# **[Historia towaru](https://pomoc.comarch.pl/optima/pl/2023_5/index.php/dokumentacja/historia-towaru/)**

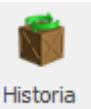

Funkcja wywoływana jest przy pomocy przycisku widocznego w górnym pasku zadań z poziomu otwartego formularza pozycji cennikowej, listy towarów czy formularza dokumentu (na formularzu dokumentu oraz na liście towarów dostępna jest również w menu kontekstowym).

Na karcie operatora na zakładce **[Parametry]** znajduje się sekcja *Historia towaru*, a w niej parametry **Ustawiaj kontrahenta i magazyn** oraz **Ustawiaj typ dokumentu**.

- Jeżeli parametry są zaznaczone podczas uruchamiania historii towaru z poziomu dokumentu, w filtrze ustawiany jest kontrahent, magazyn i typ tego dokumentu.
- Jeżeli parametry są wyłączone podczas uruchamiania historii towaru z poziomu dokumentu, w filtrze nie są ustawiane domyślne wartości z tego dokumentu.

W zależności od zakładki wyświetlana jest:

- **chronologicznie** lista wszystkich transakcji (zgodna z założonymi filtrami), ułożona chronologicznie, w których brał udział dany towar/ usługa. Pozwala zorientować się kto kupił/sprzedał (kod kontrahenta i grupa), na jakim dokumencie (numer, typ, numer obcy), kiedy (data dokumentu i data operacji), w jakiej ilości i wartości dany towar
- **wg grup kontrahentów** łączna ilość i wartość transakcji posortowana wg grup, do których należą kontrahenci z wyfiltrowanych dokumentów
- **wg kodów kontrahentów** łączna ilość i wartość transakcji danym towarem wyliczona dla poszczególnych kontrahentów

Dokumenty uwzględniane w historii można ograniczyć przez zastosowanie filtra:

- **rodzaj dokumentów (FS, PA, RO…)** lista będzie uwzględniała tylko zaznaczone typy dokumentów,
- **datę dokumentu od/ do** po zaznaczeniu parametru można wpisać zakres dat, w którym powinna się zawierać data wystawienia dokumentu. Data dokumentu to w przypadku FS i PA data wystawienia dokumentu,
- **data operacji od/ do** po zaznaczeniu parametru można wpisać zakres dat, w którym powinna się zawierać data operacji (w przypadku FS, PA data sprzedaży, w przypadku PZ – data zakupu).
- **magazyn** listę można ograniczyć do dokumentów związanych z wybranym magazynem. W przypadku modułu *Faktury* jest to zawsze jeden magazyn domyślny.
- **bufor/ zatwierdzone/ wszystkie** w zależności od wybranej opcji wyświetlane są wyłącznie dokumenty w buforze/ zapisane na stałe lub wszystkie.
- **Kontrahent** istnieje możliwość wyfiltrowania dokumentów, w których uczestniczył towar, wystawionych dla konkretnego kontrahenta (lub innego rodzaju podmiotu).
- **Operator** istnieje możliwość wyfiltrowania dokumentów ze względu na operatora, który jako ostatni go modyfikował. Istnieje możliwość filtrowania dokumentów bez względu na operatora modyfikującego (opcja wszyscy) lub jednego wskazanego.

Dodatkowo na zakładce **[Chronologicznie]** i **[Wg kodów kontrahentów]** można wyświetlić listę dotycząca transakcji tylko z jednym kontrahentem.

Raport zostaje przeliczony wciśnięciu przycisku . Jeśli po wyliczeniu raportu użytkownik zmieni parametry

wyliczania – przycisk zmieni wygląd z na  $\mathbb{R}^n$ , co informuje

użytkownika o konieczności ponownego przeliczenia raportu.

Dla kolumn *Ilość* i *Wartość PLN* domyślnie widoczne są podsumowania wartości.

#### Uwaga

Jeśli transakcja była przeprowadzana w walucie obcej – w historii, w kolumnie *Cena PLN* cena zostanie przeliczona na PLN wg kursu ustalonego na dokumencie, kolumnach dodatkowych *Cena*, *Wartość*, *Waluta* wartości są pobierane z dokumentu.

## **[Cennik](https://pomoc.comarch.pl/optima/pl/2023_5/index.php/dokumentacja/cennik/)**

Cennik zawiera listę wszystkich towarów/ usług oferowanych przez firmę. Jest dostępny z menu *Ogólne*. Zapisane tu informacje są wykorzystywane podczas wystawiania dokumentów w module sprzedaży.

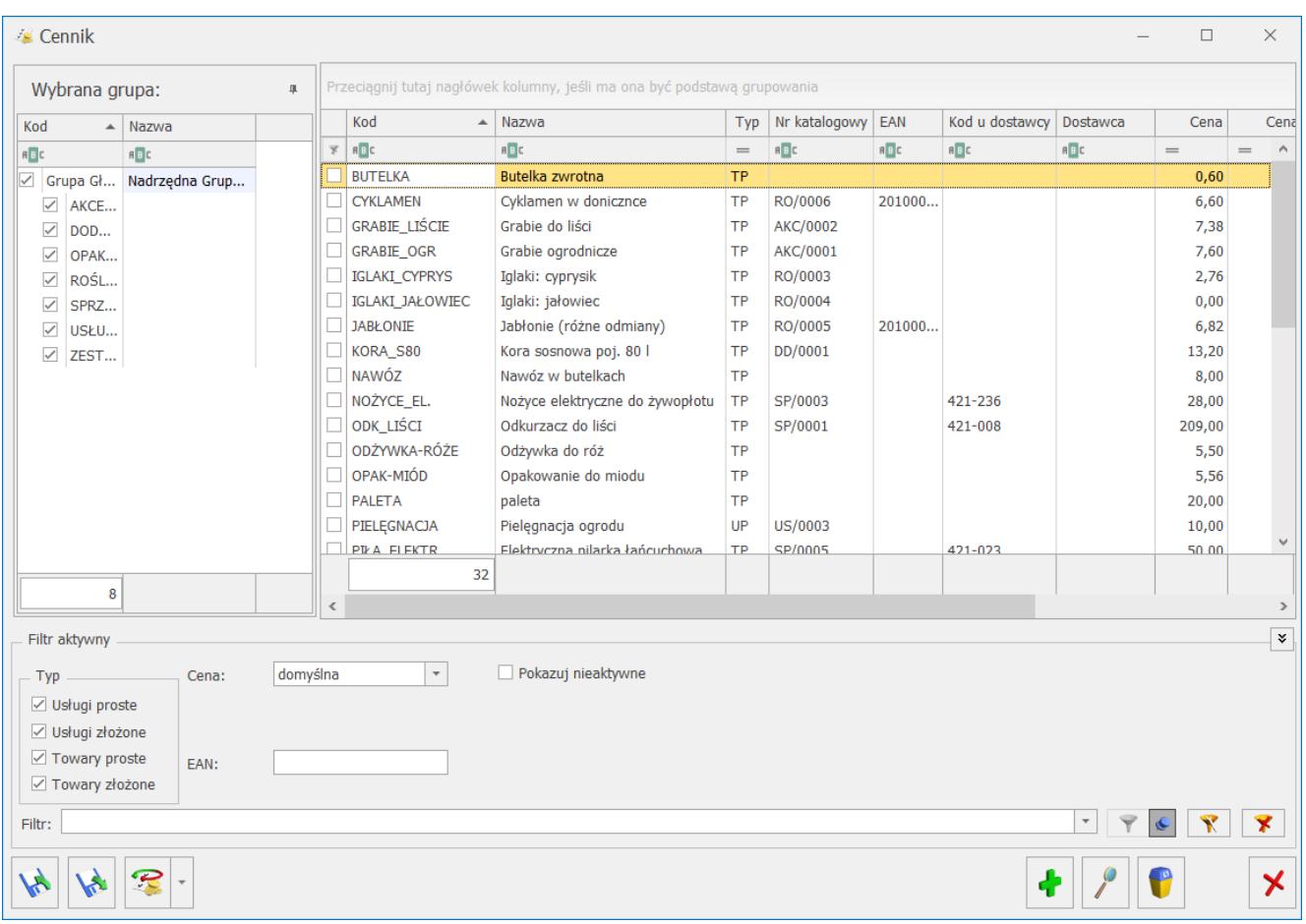

#### Cennik

Na liście dostępne jest drzewo grup. Użytkownik ma możliwość zawężenia listy do pozycji cennikowych należących do dowolnej grupy/grup oraz podgrupy/podgrup, które mają być wyświetlane na liście.

Panel drzewa grup rozwijany jest za pomocą pionowego przycisku "*Wybrana grupa: …",* a ustawienie widoczności panelu filtrowania wg drzewa grup na stałe włącza się przez wciśnięcie przycisku pinezki:

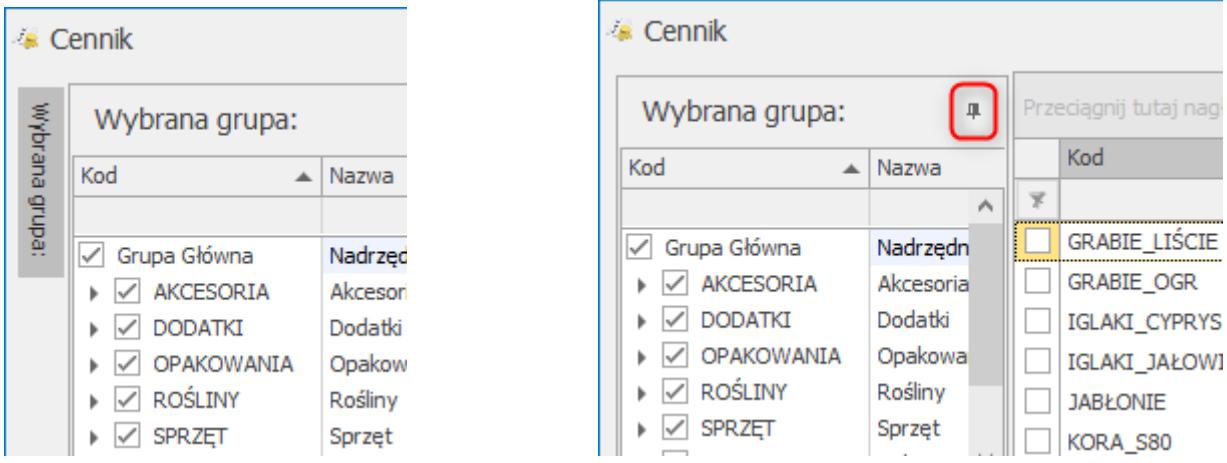

Po zaznaczeniu bądź podświetleniu konkretnej grupy w menu Ogólne/ Cennik lub Handel/ Zasoby – na dodawanej pozycji cennika jako grupa domyślna automatycznie podpowiada się grupa wskazana na liście grup.

Lista może być dodatkowo zawężona do konkretnego typu czy kombinacji typów pozycji cennikowych. W programie zdefiniowano cztery typy pozycji i są to:

- Usługa prosta (UP)
- Towar prosty (TP)
- Usługa złożona (UZ)
- Towar złożona (TZ)

W programie określenie **złożony** oznacza towar lub usługę (produkt) z którą związana jest jakaś receptura.

#### Uwaga

Towary proste, towary złożone oraz usługi złożone dostępne są jedynie w modułach *Handel*, *Handel Plus*. W module *Faktury* dostępne są wyłącznie usługi proste.

Listę pozycji w cenniku można dodatkowo ograniczyć do towarów/usług aktywnych. Służy do tego parametr **Pokazuj Nieaktywne***.* Po jego zaznaczeniu na liście pojawia się wszystkie pozycje, bez względu na to czy są aktywne czy nie (pozycje nieaktywne są wyświetlane w kolorze szarym). Stan danego towaru (aktywny/ nieaktywny) zaznaczamy na formularzu zasobu na zakładce **[Dodatkowe]**. Zmienna ta pozwala na

"ukrycie" pozycji, których nie ma już w naszej ofercie w wyniku np. zmiany sprzedawanego asortymentu.

Jeżeli pozycje cennika mają przypisane kody kreskowe, możliwe jest wyszukanie towaru po wpisaniu tego kodu w pole EAN.

Po otwarciu listy zawsze wyświetlana jest **cena domyślna** – deklarowana na karcie towaru indywidualnie dla każdej pozycji. Zmiana wyświetlanej ceny jest możliwa po rozwinięciu listy dostępnej w polu **Cena***.* Po dokonaniu zmiany (np. Z *domyślnej* na *hurtową 1*) wybrana cena obowiązuje dla wszystkich towarów.

W oknie możliwe jest dokonywanie wszelkich operacji dotyczących kart towarów jak przeglądanie, usuwanie czy dodawanie nowych pozycji.

Na liście w menu kontekstowym (pod prawym przyciskiem myszy) dostępne są opcje: **Utwórz fakturę**, **Utwórz paragon**. Dokument tworzony jest:

- dla pozycji cennikowych zaznaczonych na liście bądź dla pozycji podświetlonej na liście, jeśli nie zaznaczono żadnych pozycji,
- na dokumencie domyślnie podpowiada się kontrahent !NIEOKREŚLONY!,
- cena na dokument jest pobierana zgodnie z ustawioną na liście towarów,
- magazyn na dokumencie tworzonym z listy zasobów podpowiada się odpowiednio w kolejności jako:
	- magazyn domyślny operatora,
	- magazyn domyślny stanowiska,
	- magazyn główny.

Na liście dostępne są przyciski:

 *– dodanie pozycji* <INSERT> – umożliwia dodanie nowej karty towaru,

 – *edycja pozycji* <CTRL>+<ENTER> – umożliwia podgląd karty towaru,

 – *usunięcie* <DEL> – usunięcie karty towaru jest możliwe tylko, jeśli dany towar nie jest pozycją na żadnym dokumencie,

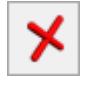

– *zamknięcie okna,*

 – *eksport cennika*. Funkcja umożliwia eksport listy cennikowej do pliku w formacie **XML** lub **MS Excel** na dysk lokalny lub do Comarch IBARD. Funkcja może być wykorzystywana podczas wymiany cennika pomiędzy różnymi bazami w systemie **Comarch ERP Optima.**

 – *import cennika z pliku* wygenerowanego przez program **Comarch ERP Optima**, programy **Comarch ERP Klasyka** (*FPP* lub *FA*) lub z pliku **MS Excel** z dysku lokalnego lub z Comarch IBARD. Wszystkie pozycje zaimportowane z FA będą usługami, z FPP lub programu **Comarch ERP Optima** importowane pozycje będą przyjmowały status: towar lub usługi (analogicznie jak w programie FPP), przepisane zostaną również ustawienia dotyczące cen sprzedaży. Możliwe jest wskazanie pliku do importu poprzez przeciągnięcie go z eksploratora Windows.

Szczegółowe informacje na temat importu i eksportu cennika zostały opisane w artykule *Eksport/ Import cennika.* 

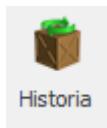

 *Historia towaru* – analiza transakcji towaru.

Z poziomu listy cennikowej dostępnej w menu *Ogólne/Cennik* istnieje możliwość [podglądu wszystkich atrybutów binarnych](https://pomoc.comarch.pl/optima/pl/2023_5/index.php/dokumentacja/atrybuty-towaru#wyswietlanie_zalacznikow) [oraz załączników](https://pomoc.comarch.pl/optima/pl/2023_5/index.php/dokumentacja/atrybuty-towaru#wyswietlanie_zalacznikow) przypisanych do poszczególnych pozycji cennikowych.

W pasku narzędzi aktywne są przyciski:

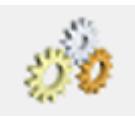

– funkcje dodatkowe <F11>:

Dla kart cennikowych umożliwiają:

- Zmianę aktualizacji cen (należy wskazać cenę, dla której parametr aktualizacji ma zostać ustawiony i wybrać sposób aktualizacji Tak/Nie).
- Zmianę waluty i wartości dla wybranej waluty (dla pozycji zaznaczonych na liście można zmienić walutę dla wybranej ceny i wykonać przeliczenie wg podanego kursu),
- Zmianę stawki VAT/ nazwy,
- Przecenę grup towarowych,
- Konwersję PKWiU 2008 do PKWiU 2015,
- Dotyczy wersji: **2020.3.1** Przypisanie kodów CN na podstawie PKWiU 2015
- Zmianę kodu PKWiU (mechanizm umożliwiający seryjne usunięcie kodów PKWiU lub zdefiniowanie konkretnego numeru PKWiU dla pozycji cennikowych uprzednio zaznaczonych na liście),
- Zmianę ustawienia parametru **Odwrotne obciążenie (***Nie/ Tak/ Powyżej limitu***)**, dostępnego na karcie towaru na zakładce **[Ogólne]** po zaznaczeniu parametru **Odwrotne obciążenie wg karty towaru** w *Konfiguracji Firmy/ Handel/ Parametry.*
- Zmianę ustawienia parametrów: **Kopiuj opis na fakturę**, **Pozwól na edycję nazwy na dokumencie**, dostępnych na karcie towaru na zakładce **[Dodatkowe]***,*
- Zmianę ceny domyślnej towarów i usług.

**Konwersja PKWiU 2008 do PKWiU 2015:**

Polska Klasyfikacja Wyrobów i Usług (PKWiU 2015) została wprowadzona Rozporządzeniem Rady Ministrów z dnia 4 września 2015 r. (DZ. U. z 2015 r. poz. 1676) do stosowania od dnia 1 stycznia 2016 r.

Do 31.12.2016 roku obowiązuje obecna klasyfikacja PKWiU (do celów statystycznych).

Do 31.12.2017 roku obowiązuje obecna klasyfikacja PKWiU (do celów podatkowych).

Aby usprawnić pracę klientom, dodano konwerter (na podstawie dostępnych tabeli transkrypcji), który zamienia kody PKWiU 2008 na kody PKWiU 2015 zgodnie z kluczem powiązań.

Informacje oraz tabele transkrypcji dostępne są na stronie: [http://stat.gov.pl/Klasyfikacje/doc/pkwiu\\_15/](http://stat.gov.pl/Klasyfikacje/doc/pkwiu_15/)

Funkcja jest dostępna w menu *Ogólne/ Cennik* pod przyciskiem **Funkcje dodatkowe** znajdującym się na górnej wstążce programu – *Karty cennikowe/ Konwersja PKWiU 2008 do PKWiU 2015.*

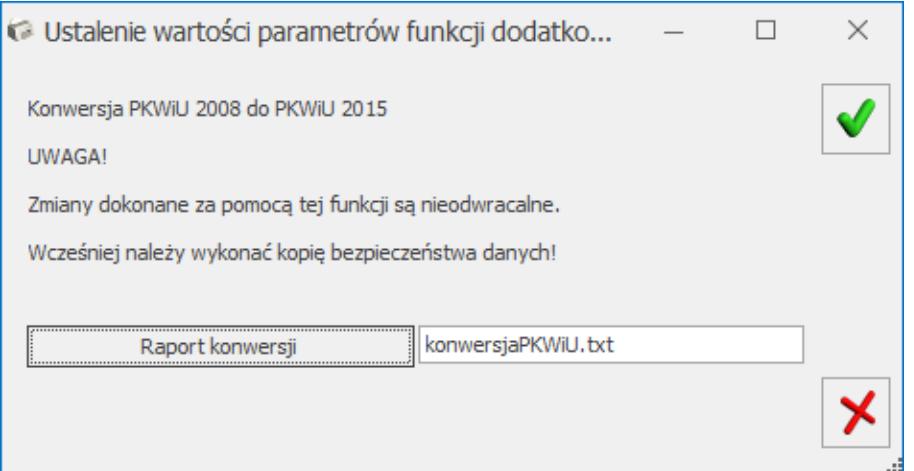

Konwersja PKWiU 2004 do PKWiU 2015

Konwersja kodów wykonywana jest dla wszystkich pozycji cennika.

Po wykonaniu konwersji zostaje wyświetlony raport zmian, który może składać się z trzech sekcji (w zależności od konwertowanych kodów PKWiU):

- Pozycje cennika, dla których **kod PKWiU nie został rozpoznany** (sekcja zawiera kody towarów oraz PKWiU przed konwersją) – kod PKWiU jest niepoprawny lub nie został uwzględniony w kluczu powiązań, na podstawie którego wykonywana jest konwersja [http://stat.gov.pl/Klasyfikacje/doc/pkwiu\\_15/](http://stat.gov.pl/Klasyfikacje/doc/pkwiu_15/)
- Pozycje cennika, dla których **kod PKWiU musi być zweryfikowany** (sekcja zawiera kody towarów, PKWiU przed i po konwersji) – kody, które w klasyfikacji PKWiU 2015 oznaczone są gwiazdką oznaczającą, że w klasyfikacji 2008 istniał jeden kod, który w klasyfikacji 2015 podzielono na kilka. Dlatego po konwersji użytkownik powinien zweryfikować przydzielony dla pozycji cennika kod.
- Pozycje cennika, dla których **nie napotkano problemów podczas zmiany kodu PKWiU** (sekcja zawiera kody towarów, PKWiU przed i po konwersji).

#### **Przypisanie kodów CN na podstawie PKWiU 2015:**

Funkcja umożliwia przypisanie do towarów kodów CN na podstawie numerów PKWiU 2015.

**Uwaga** 

**Uwaga:** Funkcja **Przypisanie kodów CN na podstawie PKWiU 2015** jest aktywna po zalogowaniu na moduł *Comarch ERP Optima Handel/ Handel Plus*.

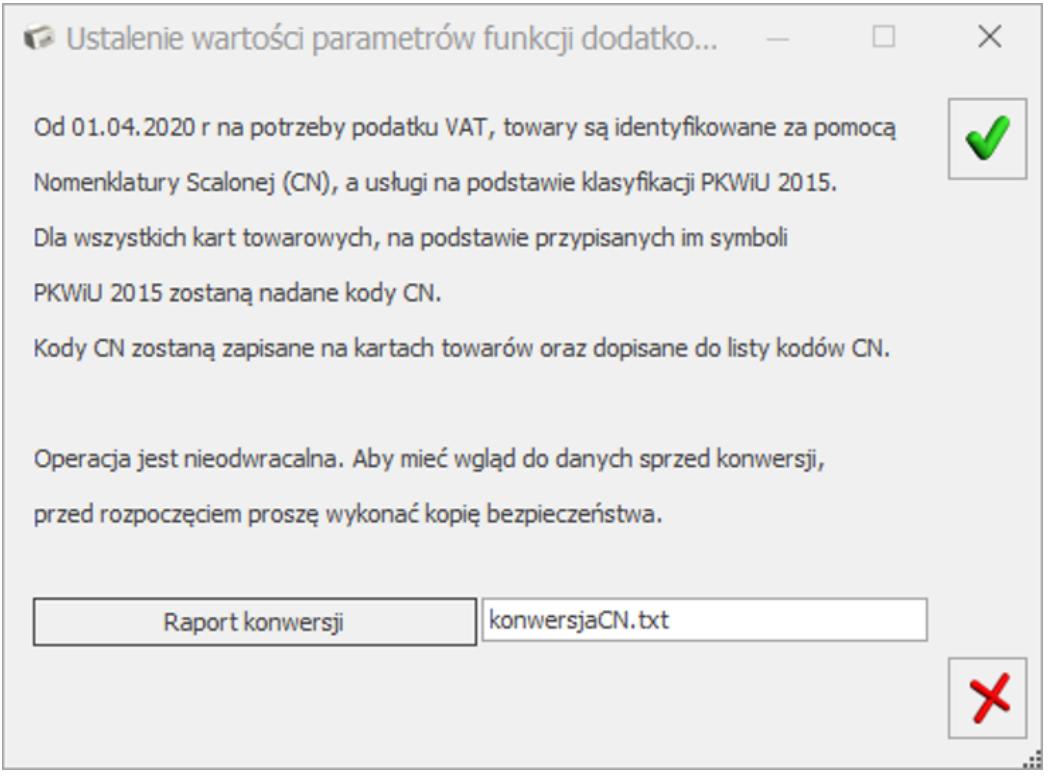

*Funkcja – Przypisanie kodów CN na podstawie PKWiU 2015*

- Funkcja jest wykonywana dla wszystkich pozycji cennikowych o typie *towar*.
- Po jej wywołaniu do towarów, na podstawie przypisanych do nich numerów PKWiU 2015, zostaną nadane kody CN (zgodnie z kluczem powiązań Głównego Urzędu Statystycznego: PKWiU2015 – CN [https://stat.gov.pl/Klasyfikacje/doc/pkwiu\\_15/index.html](https://stat.gov.pl/Klasyfikacje/doc/pkwiu_15/index.html) ):
	- kody CN, których nie ma w programie, zostaną automatycznie dopisane do listy kodów CN wraz z przypisanym do nich Opisem (menu *Ogólne/ Inne/ Kody CN*).
		- Uwaga

**Uwaga:** Jeśli numer PKWiU 2015 posiada wiele kodów CN, do towaru zostanie automatycznie przypisany **pierwszy kod CN**. Użytkownik musi zweryfikować poprawność przypisania takiego kodu CN do towaru.

Operacja przypisania kodów CN jest nieodwracalna. Aby mieć wgląd do danych sprzed konwersji, przez rozpoczęciem należy wykonać kopię bezpieczeństwa bazy danych.

- Kody CN nie zostaną uzupełnione dla towarów, które posiadają numery PKWiU niezgodne z nomenklaturą 2015.
- Po zakończeniu procesu, w *Raporcie konwersji* przedstawione zostaną wyniki operacji z podziałem na pozycje cennika, dla których:
	- kod PKWiU nie został rozpoznany.
	- należy zweryfikować kod CN (kod CN został uzupełniony na karcie towaru, ale jest niezgodny z nową matrycą kodów CN lub dla PKWiU 2015 jest przypisanych wiele kodów CN),
	- nie napotkano problemów podczas ustawiania kodu  $CN<sub>1</sub>$

Uwaga

**Uwaga:** Funkcja **Przypisanie kodów CN na podstawie PKWiU 2015** jest niedostępna dla operatora mającego zakaz dodawania kodów CN (*karta operatora, zakładka [Blokady dostępu] – procedura Formularz kodów CN)*.

Użytkownik ma możliwość tworzenia własnych funkcji dodatkowych.

## **[Import cennika](https://pomoc.comarch.pl/optima/pl/2023_5/index.php/dokumentacja/import-cennika/)**

**Import cennika** jest możliwy z poziomu listy towarów (*Ogólne/ Cennik*) oraz listy zasobów (*Handel/ Zasoby*). Import jest

możliwy po wciśnieciu przycisku . W wyświetlonym oknie podajemy parametry importu:

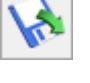

**Format pliku** – należy zaznaczyć, z którego z wymienionych programów pochodzi plik z cennikiem. Istnieje możliwość importu plików pochodzących z programów **Comarch ERP Optima**/ **Comarch ERP KLASYKA**: *Firma++* (FPP) oraz *Faktury* (FA) oraz plików w formacie **MS Excel**.

**Plik źródłowy** – należy podać dokładną ścieżkę dostępu do pliku z cennikiem (można posłużyć się oknem dostępnym pod przyciskiem lub wskazać plik do importu poprzez przeciągnięcie go z eksploratora Windows).

Uwaga

Przed wykonaniem importu plik MS Excel z cennikiem powinien zostać zamknięty.

**Aktualizacja danych** – identyfikacja towarów odbywa się na podstawie **kodów towarów**. Aktualizacja może dotyczyć:

- **tylko dopisywania nowych pozycji** program założy nowe karty dla towarów, których nie odnajdzie w aktualnej bazie danych. Jeśli w bazie będzie istniał towar o kodzie identycznym jak kod towaru w pliku – zostanie pominięty w trakcie importu.
- **dopisywania nowych pozycji i aktualizacji istniejących** w trakcie importu dla towarów nieistniejących w bazie zakładane są nowe karty, natomiast na już istniejących kartach wprowadzane są informacje zgodne z zapisanymi w pliku. Wiąże się to z **nadpisaniem**in. nazwy towaru, cen sprzedaży itp.
- **tylko aktualizacja istniejących** w trakcie importu pomijane są towary z pliku, których nie ma w bazie danych, wykonywana jest tylko aktualizacja na już istniejących kartach zgodnie z informacjami zapisanymi w pliku.

**Importuj producentów i marki** – jeżeli parametr zostanie zaznaczony, wówczas do programu zostanie zaimportowana lista producentów i marek, a informacja o producencie, kodzie

i marce zostanie zapisana na karcie towaru (parametr dostępny w modułach *Handel*, *Handel Plus*).

**Importuj parametry dla sklepu** – parametr dostępny tylko przy imporcie danych z pliku w formacie MS Excel. Import parametrów dedykowanych współpracy z Comach e-Sklep i Comarch e-Sale możliwy jest tylko jeśli skonfigurowano wymianę z platformami e-Commerce (parametr dostępny w modułach *Handel, Handel Plus*). Po zaznaczeniu parametru należy wybrać , do którego sklepu chcemy importować dane z pliku. W przypadku jednego sklepu podpowiada się on domyślnie. Więcej informacji na ten temat znajduje się w biuletynie *[OPT009 – Import danych z arkusza MS](https://pomoc.comarch.pl/optima/pl/2023_5/.index.php/dokumentacja/opt009-import-danych-z-arkusza-microsoft-excel/) [Excel do systemu Comarch ERP Optima](https://pomoc.comarch.pl/optima/pl/2023_5/.index.php/dokumentacja/opt009-import-danych-z-arkusza-microsoft-excel/)*

**Importuj zamienniki** – wraz z kartą towaru zaimportowana zostanie również lista przypisanych do niego zamienników (parametr dostępny w modułach *Handel*, *Handel Plus*).

**Importuj schematy opakowań** – zaimportowane zostaną schematy opakowań kaucjonowanych i równocześnie przypisane do towarów, zgodnie z ustawieniami w bazie źródłowej.

#### Uwaga

W przypadku importu receptur i schematów należy pamiętać, że jeśli w bazie docelowej istnieje już receptura/ schemat o identycznym kodzie to składniki receptury/ schematu zostaną **nadpisane** na już istniejące, niezależnie od ustawienia parametru *Tylko dopisywanie nowych*/*Aktualizacja istniejących*…. **Importuj receptury** – podczas **importu** cennika istnieje możliwość zdefiniowania, czy wraz z definicjami produktów mają być importowane ich receptury (parametr dostępny w modułach *Handel*, *Handel Plus*) .

- jeśli NIE (parametr **Receptury** odznaczony) do programu zostaną zaimportowane tylko karty produktów. Definicje składu Użytkownik będzie musiał określić jeszcze raz.
- jeśli TAK (parametr **Receptury** zaznaczony) wraz z pozycjami o statusie złożony (produkt) importowane są

również receptury.

Należy pamiętać, że podczas definiowania receptury określany jest m.in. **magazyn**, z którego składnik ma być pobierany. W trakcie importu receptur istnieje możliwość ustalenia, jaki magazyn powinien być przepisywany na recepturę.

Po zaznaczeniu **Importuj receptury** pojawiają się dwie opcje:

- **magazyn domyślny** na receptury dla wszystkich składników zostaje przypisany określony magazyn.
- **zakładanie magazynów dla receptur** program sprawdza czy magazyn określony na recepturze jest zdefiniowany w bieżącej bazie danych. Jeśli dany magazyn nie istnieje – program automatycznie dopisze go do listy magazynów.

Jeśli w menu *System/ Konfiguracja/ Firma/ Handel/ Autonumeracja i kody EAN* jest zaznaczony parametr **Walidacja poprawności kodu EAN**, podczas importu cennika z pliku XML/ MS Excel sprawdzana jest poprawność kodu EAN. W przypadku, kiedy kod EAN jest niepoprawny – kartoteka cennikowa nie zostanie zaimportowana.

Dane są importowane po wciśnięciu przycisku operator zakładający i modyfikujący kartę wpisywany jest operator zarejestrowany w programie w chwili importu.

W przypadku dopisywania nowych pozycji i aktualizacji istniejących z pliku pochodzącego z programów **Comarch ERP Klasyka** (FPP, FA) program na istniejących kartach aktualizuje wszystkie możliwe informacje.

Natomiast w przypadku aktualizacji danych na podstawie pliku pochodzącego z **Comarch ERP Optima** lub pliku **MS Excel** istnieje możliwość **wyboru informacji**, które mają zostać zaktualizowane (m.in. nazwa, opis, stawka VAT, numer PKWiU, kod EAN, receptury, numer katalogowy, wybrane ceny sprzedaży, normatywy, kody dostawców, kody u dostawców, jednostki miary).

Użytkownik powinien zaznaczyć, które informacje powinny zostać zaktualizowane. Wszystkie pozostałe nie zostaną zmienione.

W trakcie importu automatycznie dopisywane są wszystkie **brakujące informacje**: jednostki miary, grupy towarowe jak również uzupełniana jest m.in. lista kategorii. Informacja o dokonanych zmianach jest widoczna w wyświetlanym w trakcie importu oknie.

Szczegółowy opis danych importowanych z arkusza MS Excel wraz z przykładowym plikiem znajduje się [tutaj.](https://pomoc.comarch.pl/optima/pl/2023_5/.index.php/dokumentacja/opt009-import-danych-z-arkusza-microsoft-excel/)

#### Uwaga

**Kod dostawcy** oraz **kod towaru u dostawcy** są aktualizowane tylko w przypadku, gdy kontrahent o identycznym kodzie jest zarejestrowany w bazie, do której wykonywany jest import, jako dostawca (*rodzaj: dostawca*).

#### Uwaga

Po wykonaniu importu należy zamknąć wszystkie okna i wykonać **odświeżenie konfiguracji** (przycisk **F9** lub funkcja w menu System/ Odśwież konfigurację). Dzięki temu na listach widoczne będą m.in. dopisane w trakcie importu informacje (np. jednostki miary).

## **[Cennik – operacje seryjne](https://pomoc.comarch.pl/optima/pl/2023_5/index.php/dokumentacja/cennik-operacje-seryjne/)**

Spis treści

**[Dodaj/ zmień/ usuń grupę](#page--1-0)**

**[Dodaj/ zmień/ usuń atrybut](#page--1-0)**

- **[Dodaj/ usuń załącznik](#page--1-0)**
- **[Dodaj/ usuń zamiennik towaru](#page--1-0)**
- **[Dodaj/ usuń kod CN](#page--1-0)**
- **[Ustawienie KGO](#page--1-0)**
- **[Kopiowanie/ usuwanie PLU i nazwy](#page--1-0)**
- **[Sprawdzanie unikalności nazw fiskalnych](#page--1-0)**
- **[Stawki VAT](#page--1-0)**
- **[Dodaj/ Usuń stawki VAT dla procedury OSS](#page--1-0)**
- **[Nadanie/ usuwanie kodów EAN](#page--1-0)**
- **[Zmiana ceny](#page--1-0)**
- **[Zmiana marki/producenta](#page--1-0)**
- **[Zmiana granicy ceny](#page--1-0)**
- **[Zmiana parametrów karty](#page--1-0)**
- **[Zmiana kategorii sprzedaży/ zakupu](#page--1-0)**
- **[Zmiana parametrów zamówienia](#page--1-0)**
- **[Zmiana precyzji ceny](#page--1-0)**

### **[Zmiana parametrów Comarch e-Sklep/e-Sale](#page--1-0)**

### **[Zmiana przyznanych punktów w Comarch e-](#page--1-0)[Sklep](#page--1-0)**

### **[Zmiana parametrów wszystko.pl](#page--1-0)**

W menu *Ogólne/ Cennik* lub *Handel/ Zasoby* po rozwinięciu

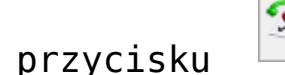

przycisku strzałki przycisku , widoczne są opcje:

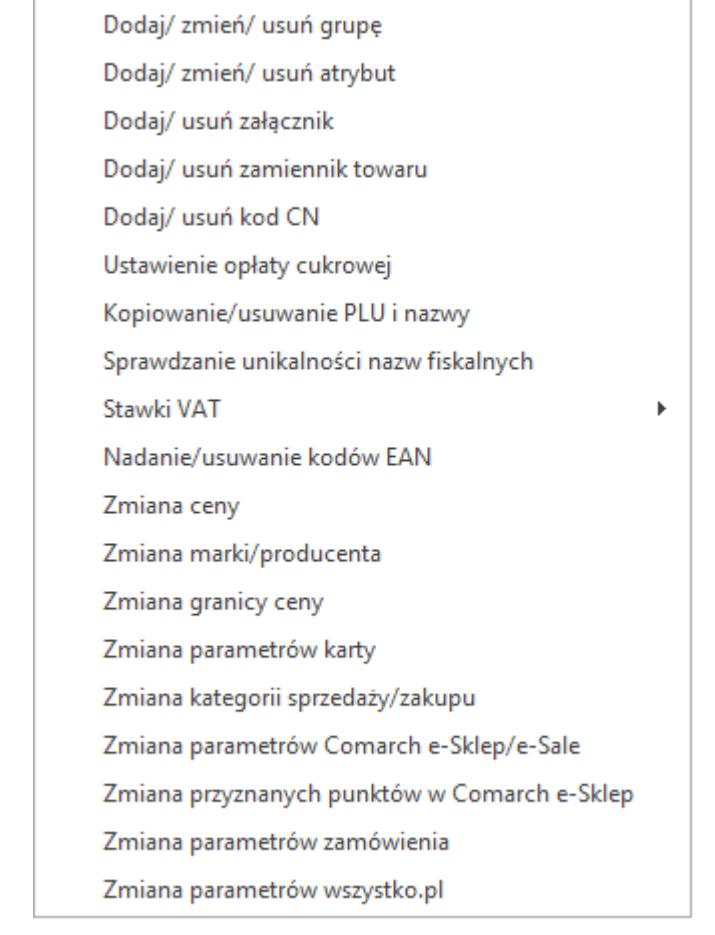

#### *Menu operacji seryjnych dostępnych w Cenniku*

Wszystkie funkcje działają dla towarów zaznaczonych na liście. Jeśli nie zaznaczono żadnych pozycji, operacje seryjne wykonywane są dla aktualnie podświetlonej pozycji:

## **Dodaj/ zmień/ usuń grupę**

Dotyczy grup na kartach towarów. Należy zaznaczyć operację, którą chcemy wykonać, a następnie wskazać grupę towarową.

Po zatwierdzeniu wyboru przyciskiem pioruna, w przypadku:

- **dodawania towarów do grupy** dla wybranych towarów, na zakładce **[Grupy]** zostanie dopisana wybrana grupa,
- **zmiany grupy domyślnej** grupa domyślna zostanie podmieniona na wskazaną,
- **usuwania towarów z grupy** wskazana grupa zostanie usunięta z kart towarów (pod warunkiem, że nie jest to grupa domyślna).

### **Dodaj/ zmień/ usuń atrybut**

Operacja **Dodaj/zmień/usuń atrybut** pozwala na seryjne dodawanie, zmianę lub usuwanie atrybutów dla kart cennikowych.

W ramach funkcji obsługiwane są cztery opcje:

#### **Dodaj atrybut**

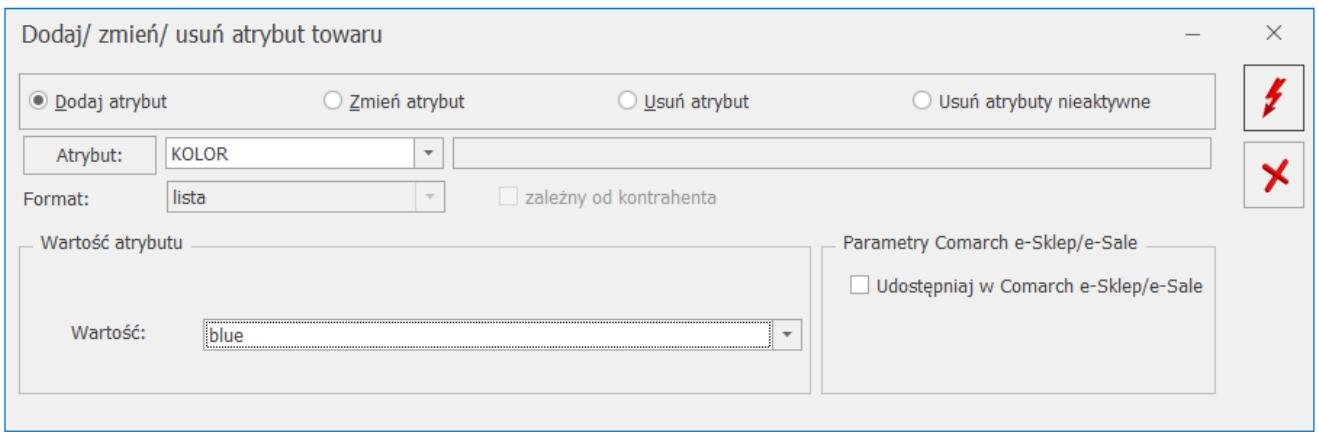

Seryjne dodawanie atrybutu na pozycjach cennikowych

W oknie operacji należy wybrać atrybut, który chcemy dodać, można opcjonalnie wskazać jego wartość. W przypadku atrybutów zależnych od kontrahenta wskazanie wartości atrybutu możliwe jest tylko z poziomu karty towaru.

Przy współpracy z Comarch e-Sklep/ Comarch e-Sale widoczna jest dodatkowo opcja **Zmień parametry Comarch e‑Sklep/e-Sale**, która umożliwia zmianę parametrów związanych z Comarch e-Sklep, Comarch e-Sale.

#### **Zmień atrybut**

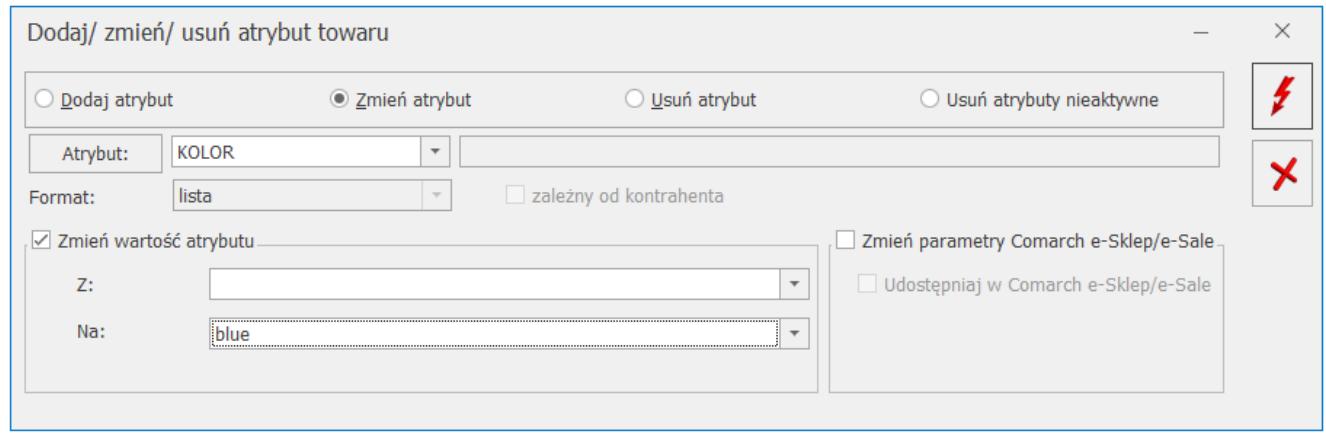

Seryjna zmiana atrybutu na pozycjach cennikowych

W oknie operacji należy wybrać atrybut, który chcemy zmienić. Opcja **Zmień wartość atrybutu** pozwala na zmianę wartości występującej na zaznaczonych towarach ( pole **Z:** ), na wartość wybraną przez Użytkownika (pole **Na:** ). Możliwe jest również ustawienie pustego pola Z: lub Na:, co pozwoli ustawić konkretną wartość tam, gdzie do tej pory jej nie było, albo wyczyścić wskazaną wartość.

Dla atrybutów zależnych od kontrahenta zmiana wartości możliwa jest tylko z poziomu karty towaru.

Przy współpracy z Comarch e-Sklep/ Comarch e-Sale/ wszystko.pl widoczna jest dodatkowo opcja **Zmień parametry Comarch e‑Sklep/e-Sale**, która umożliwia zmianę parametrów związanych z Comarch e-Sklep, Comarch e-Sale.

#### **Usuń atrybut**

W oknie operacji należy wybrać atrybut, który chcemy usunąć. Istnieje możliwość usunięcia atrybutu o konkretnej wartości. W tym celu należy zaznaczyć opcję **Usuń tylko atrybut o wartości,**

a następnie wskazać wartość z zaznaczonych kart towarowych.

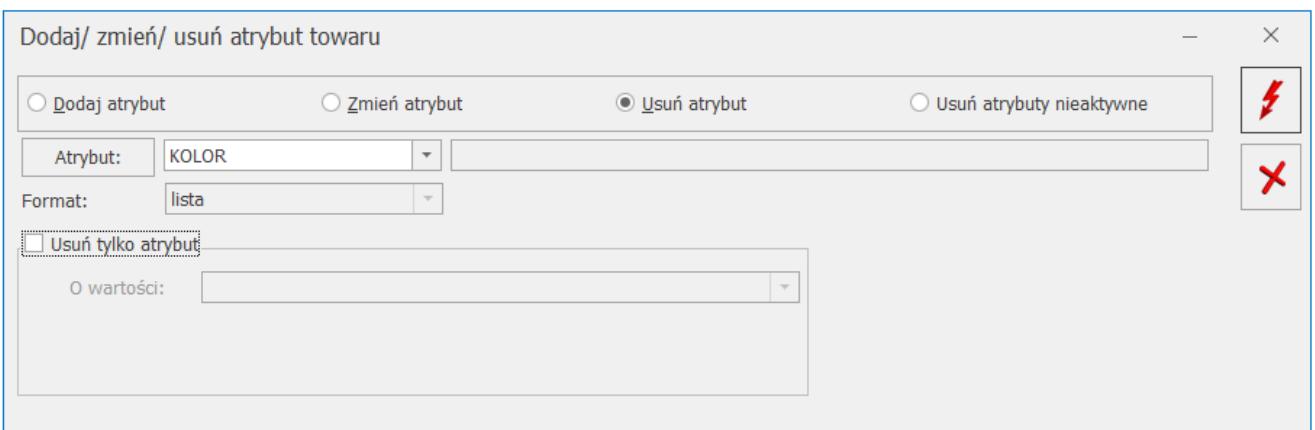

Seryjne usuwanie atrybutu na pozycjach cennikowych

W przypadku atrybutów zależnych od kontrahenta usuwanie wartości przypisanych do kontrahentów możliwe jest tylko z poziomu karty towaru.

#### **Usuń atrybuty nieaktywne**

Po zaznaczeniu opcji **Usuń atrybuty nieaktywne** zostaną usunięte wszystkie atrybuty oznaczone jako nieaktywne, dodane na konkretną pozycję cennikową/ formularz kontrahenta/ formularz dokumentu.

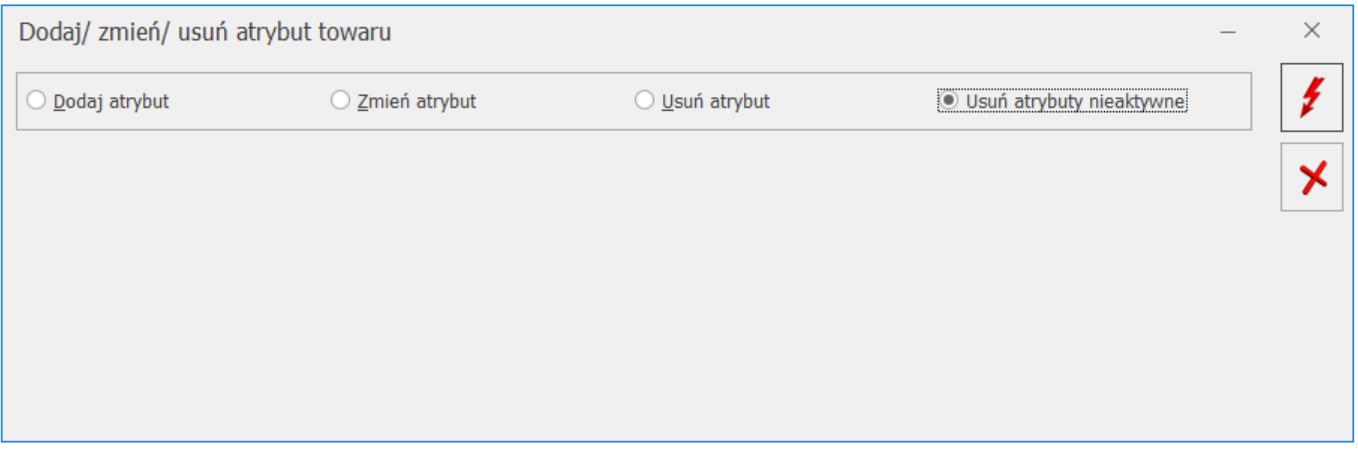

Atrybut oznaczony jako nieaktywny nie będzie wysyłany do Comarch e-Sklep, Comarch e-Sale, Comarch Mobile.

W sytuacji, gdy na towarze wysyłanym do np. Comarch e-Sklepu dany atrybut w menu *Ogólne/Atrybuty* zostanie oznaczony jako

nieaktywny, pojawi się następujący komunikat: *Nie można oznaczyć atrybutu jako nieaktywny. Atrybut został wysłany do Comarch e-Sklep.* W takim przypadku należy usunąć atrybut z towaru udostępnionego w Comarch e-Sklep, następnie będzie możliwość oznaczenia go jako nieaktywnego.

W przypadku pracy rozproszonej jeśli atrybuty zostaną oznaczone jako nieaktywne, to w takiej formie zostaną przekazane do programu.

Uwaga

Jeśli operator ma założoną blokadę na procedurę **Zmiana atrybutu dla towaru**, wówczas program nie pozwoli na wykonanie funkcji seryjnego dodawania/usuwania atrybutów i poinformuje o tym komunikatem: *Operacja niemożliwa. Nie masz uprawnień do modyfikacji atrybutów dla towaru!*

### **Dodaj/ usuń załącznik**

Umożliwia seryjne dopisanie lub usunięcie załącznika dla zaznaczonych towarów.

Dla opcji **Dodaj** na oknie tym można dodać załącznik alogicznie jak ma to miejsce w przypadku dodawania bezpośrednio na towarze:

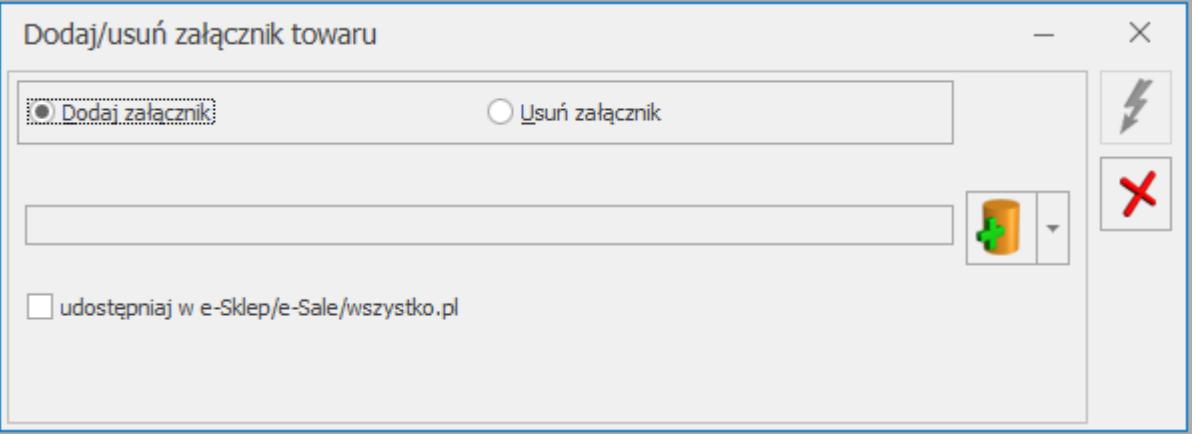

*Seryjne dodawanie/ usuwanie załączników*

Dotyczy wersji: **2019.0.1**

### **Dodaj/ usuń zamiennik towaru**

Operacja umożliwia dodanie/ usunięcie zamiennika dla towarów zaznaczonych na liście:

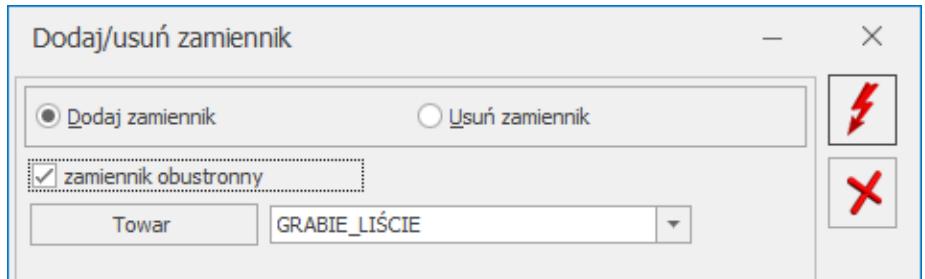

Seryjne dodawanie/ usuwanie załącznika.

Po wybraniu pliku w oknie edycyjnym wyświetli się jego nazwa.

Dla opcji **Usuń** dostępne są dwa warianty:

- **Wskaż plik na dysku i usuń link** należy wskazać taki sam link do pliku, jaki był zapisany na towarach.
- **Wybierz z listy danych binarnych** należy wybrać jedną z danych binarnych - każdy wcześniej dodawany plik jest na liście danych binarnych.

Usunięcie załączników w postaci plików spowoduje usunięcie powiązania z daną binarną, ale nie będzie usuwać jej z bazy danych binarnych, natomiast usuniecie linka usunie powiązanie towaru z linkiem.

### **Dodaj/ usuń kod CN**

Operacja umożliwia dodanie/ usunięcie kodu CN dla towarów zaznaczonych na liście:

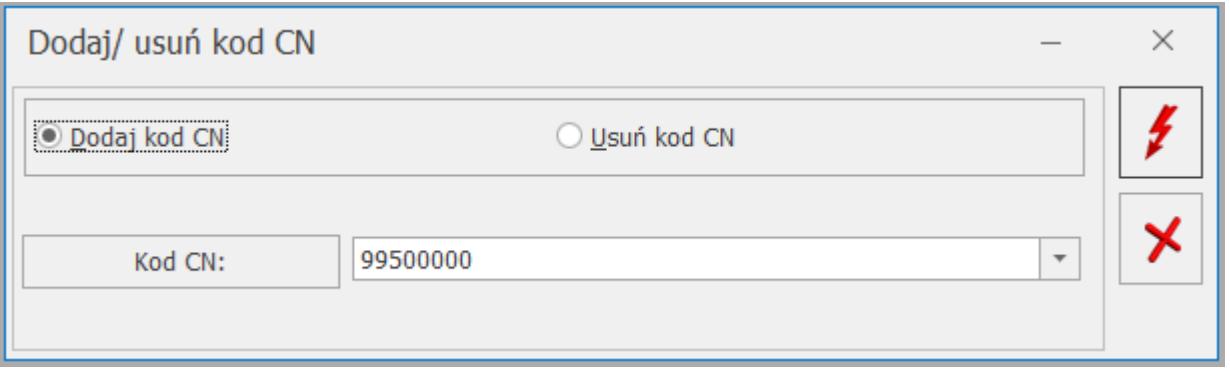

### **Ustawienie KGO**

Funkcja **Ustawianie KGO dla wybranych towarów** jest dostępna wyłącznie w modułach *Handel* oraz *Handel Plus*. Umożliwia ona seryjne dodanie wartości KGO dla zaznaczonych na liście towarów. W oknie *Wartość KGO* należy wpisać żądaną wartość, a następnie kliknąć ikonę pioruna. Wartość KGO zostanie dodana do wybranych kart towarowych na zakładce **[Dodatkowe]** w polu **Wartość KGO**. Funkcja dostępna jest tylko wtedy gdy w menu System/ Konfiguracja/ Firma/ Magazyn/ KGO zaznaczony jest parametr **Obsługa KGO.**

### **Kopiowanie/ usuwanie PLU i nazwy**

Po wywołaniu funkcji generowane jest okno, w którym znajdują się trzy parametry:

- **Usuń kod/nazwę** pozwala na seryjne wykasowanie wartości pól PLU/nazwa z zaznaczonych kartotek z zakładki **[Dodatkowe]**.
- **Kopiuj kod** po zaznaczeniu parametru w pole **PLU** skopiowany zostanie kod towaru z kartoteki towarowej z zakładki **[Ogólne]**. Jeżeli kod ogólny towaru nie jest numeryczny, program nie pozwoli na jego skopiowanie i poinformuje o tym odpowiednią informacją w logu.
- **Kopiuj nazwę** po zaznaczeniu parametru skopiowana zostanie nazwa towaru z jego karty z zakładki **[Ogólne]** w pole nazwa przeznaczone dla urządzeń fiskalnych znajdujące się na zakładce **[Dodatkowe]**.

#### Uwaga

Podczas kopiowania nie jest sprawdzana unikalność nazw. Jeśli użytkownik chce mieć unikalne nazwy fiskalne (zaznaczony parametr w menu System/ Konfiguracja/ Firma/ Handel/ Parametry **Kontrola unikalności nazwy fiskalnej**), wówczas po wykonaniu kopiowania powinien sprawdzić unikalność za pomocą opisanej poniżej funkcji seryjnej **Sprawdzanie unikalności nazw fiskalnych** i wprowadzić zmiany w nazwach, jeśli będą konieczne.

**Skróć nazwę do** – parametr aktywny po zaznaczeniu opcji **Kopiuj nazwę**. Pozwala określić długość kopiowanej nazwy. Bez względu na zaznaczenie parametru nazwa fiskalna nie może przekroczyć 40 znaków.

Przykład Nazwa ogólna towaru: "Zeszyt 24 kart. W linię" (23 znaki).

Zaznaczone parametry:

Kopiuj nazwę,

Skróć nazwę do 10 znaków.

Po wykonaniu funkcji **nazwa fiskalna** zostanie ustalona jako: "Zeszyt 24".

#### Uwaga

Funkcja działa tylko dla pozycji, dla których nie wypełniono pól PLU lub nazwa w sekcji "Urządzenia fiskalne" na zakładce *Dodatkowe*. W przypadku, gdy pole na karcie towaru jest wypełnione, w logu zostanie wyświetlony odpowiedni komunikat.

### **Sprawdzanie unikalności nazw fiskalnych**

Po wywołaniu funkcji generowane jest okno, w którym znajdują się trzy parametry:

**Sprawdź unikalność nazwy fiskalnej** – po zaznaczeniu

opcji wygenerowana zostanie lista towarów (w oparciu o zaznaczone pozycje), dla których nazwa fiskalna nie jest unikalna.

- **Dodaj do nazwy kolejną cyfrę** opcja aktywna po zaznaczeniu parametru **Sprawdź unikalność nazwy fiskalnej**. Pozwala zmodyfikować nazwy fiskalne dla towarów, które posiadają identyczne nazwy fiskalne.
- **Maksymalna długość nazwy** opcja aktywna po zaznaczeniu parametru **Sprawdź unikalność nazwy fiskalnej**. Pozwala zdefiniować maksymalną długość znaków, w zakresie której sprawdzana będzie unikalność nazwy fiskalnej. Jeżeli użytkownik zaznaczy wszystkie parametry (**Sprawdź unikalność nazwy fiskalnej**, **Dodaj do nazwy kolejną cyfrę**, **Maksymalna długość nazwy**) wówczas sprawdzona zostanie unikalność nazw fiskalnych dla wskazanej długości znaków, następnie wykonana zostanie modyfikacja tych nazw z uwzględnieniem wskazanej maksymalnej długości znaków dla nazwy fiskalnej. Jeżeli pole dotyczące ilości znaków nie zostanie uzupełnione wówczas zarówno kontrola unikalności nazw fiskalnych, jak i modyfikacja tych nazw będzie odbywać się w zakresie pełnych 40 znaków.

#### Przykład

Towary o kodach ogólnych odpowiednio T1, T2, T3 posiadają zdefiniowaną identyczną nazwę dla urządzeń fiskalnych: "Nazwa fiskalna".

W oknie **Sprawdzanie unikalności nazw fiskalnych** zaznaczono:

- Sprawdź unikalność nazwy fiskalnej,
- Dodaj do nazwy kolejną cyfrę.

Po wykonaniu operacji na kartotekach towarowych zostaną ustawione nazwy fiskalne, kolejno:

- $\bullet$  dla towaru T1 "Nazwa fiskalna",
- $\bullet$  dla towaru T2 "Nazwa fiskalna1",

 $\bullet$  dla towaru T3 - "Nazwa fiskalna2"

Przykład

Towary o kodach ogólnych odpowiednio T1, T2, T3 posiadają zdefiniowaną identyczną nazwę dla urządzeń fiskalnych: "Nazwa fiskalna towaru".

W oknie **Sprawdzanie unikalności nazw fiskalnych** zaznaczono:

- Sprawdź unikalność nazwy fiskalnej,
- Dodaj do nazwy kolejną cyfrę,
- Maksymalna długość nazwy: 12 znaków.

Po wykonaniu operacji na kartotekach towarowych zostaną ustawione nazwy fiskalne, kolejno:

- $\bullet$  dla towaru T1 "Nazwa fiskalna towaru",
- $-$  dla towaru T2 "Nazwa fiskal",
- $-$  dla towaru T3 "Nazwa fiska2".

### **Stawki VAT**

#### **Zmiana stawki VAT**

Funkcja wykonuje seryjną zmianę stawek VAT dla pozycji zaznaczonych na liście. Przed przystąpieniem do wykonania funkcji, przydatne może okazać się wyfiltrowanie towarów względem stawki VAT. Użytkownik ma możliwość filtrowania listy cennikowej w oparciu o stawkę VAT sprzedaży\ zakupu. Jeśli na liście towarów kolumna VAT nie jest widoczna, należy ustawić się na nazwie dowolnej kolumny i pod prawym klawiszem myszy wskazać opcję **Wybór kolumn.**

Następnie z okna **Dostosowywanie chwycić VAT** (dla sprzedaży) lub **VAT od zakupu**, przeciągnąć na górę do nagłówka kolumn i puścić – kolumna zostanie wyświetlona.

Aby na liście towarów i usług widoczne były tylko karty cennikowe ze stawką VAT sprzedaży 23% należy w filtrze tuż pod nazwą kolumny wybrać z listy stawkę 23%.

#### Parametry funkcji "Zmiana stawki VAT":

- **Zmieniaj stawki VAT** (Zakupu\ Sprzedaży\ Obydwie) należy określić, która stawka VAT zdefiniowana na karcie towaru ma zostać zmieniona.
- **Nowa stawka VAT** wskazanie nowej stawki VAT. Do wyboru dostępne są stawki zdefiniowane w Konfiguracji Programu/ Ogólne/ Stawki VAT*.*
- Dotyczy wersji: **2020.3.1** Aktualizuj stawki VAT na podstawie kodów CN - stawki VAT towarów zostaną zaktualizowane zgodnie ze stawką VAT przypisaną do kodów CN. Jeśli kod CN nie posiada stawki VAT, na towarze nie zostanie wykonana aktualizacja stawki VAT.

#### **Ceny**

Dla wszystkich aktywnych cen zdefiniowanych w programie należy określić jak zostaną przeliczone ceny po wykonaniu aktualizacji stawek VAT:

- **Zachowaj cenę: netto** VAT zostanie doliczony do ceny netto, zostanie zwiększona cena brutto.
- **Zachowaj cenę: brutto** cena brutto nie zmieni się, przeliczona zostanie cena netto.

#### **Zmieniaj nazwy:**

Zgodnie z wymaganiami stawianymi przez Ministerstwo Finansów wszystkie drukarki fiskalne zapamiętują historię zmian podatku dla każdego towaru sprzedanego za pomocą drukarki. W szczególności wymaga się od drukarek, aby próba sprzedaży towaru, dla którego obniżono stawkę VAT, a następnie ją podwyższono, powodowała zablokowanie sprzedaży tego towaru. Z powyższego wynika, że zmiana nazwy/ nazwy fiskalnej towaru nie będzie konieczna, natomiast mogą pojawić się sytuacje, w których będzie potrzebna. Wystarczy, że towar został w przeszłości zafiskalizowany z błędnie zdefiniowaną stawką, którą później zmieniono. Najprostszym rozwiązaniem jest w takim przypadku zmiana nazwy towaru np. poprzez dodanie znaku. Wówczas towar będzie traktowany przez drukarkę jako nowy. Dlatego też udostępniono **mechanizm seryjnej zmiany nazwy/ nazwy fiskalnej towaru/usługi:**

- **Zmień nazwę cennikową** zmiana nazwy towaru zdefiniowanej na kartotece towaru, na zakładce **[Ogólne]**,
- **Zmień nazwę fiskalną** zmiana nazwy fiskalnej towaru zdefiniowanej na kartotece towaru, na zakładce **[Dodatkowe]**,
- **Dodawaj do nazwy znak, Na pozycji** należy wpisać znak i określić na której pozycji nazwy towaru ma zostać dodany.

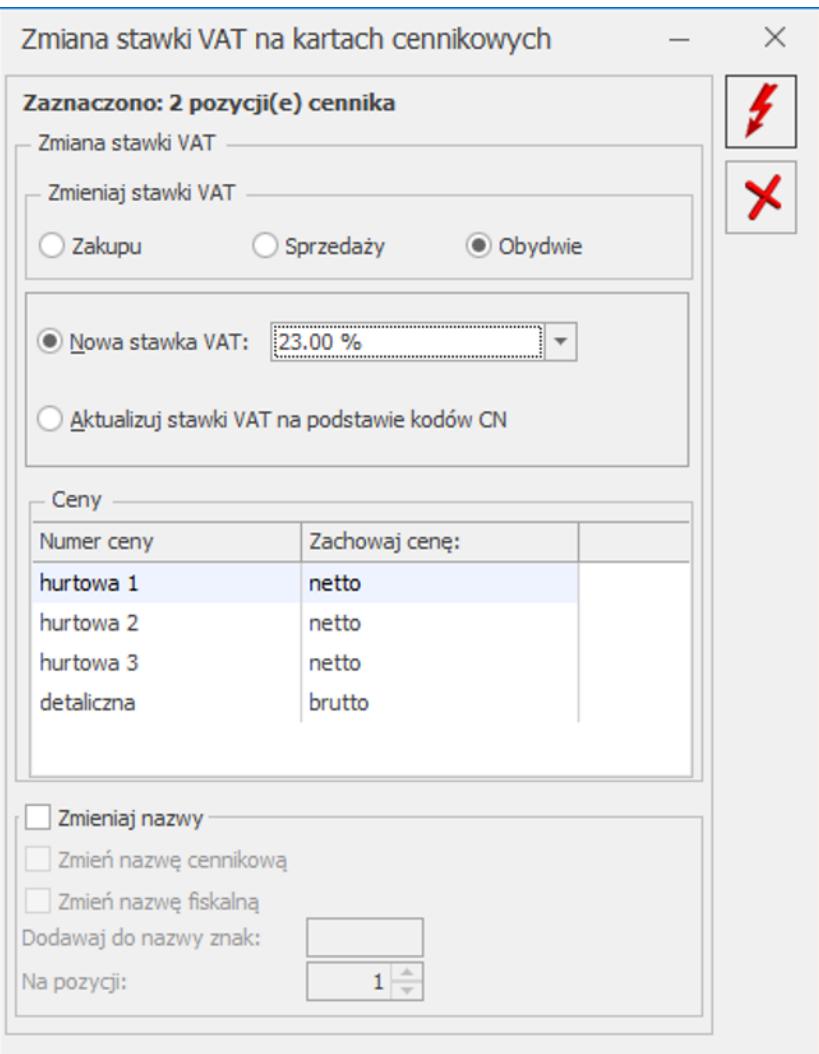

Zmiana stawki VAT na kartach towarowych

Jeżeli użytkownik chce wykonać zmianę cen według własnego uznania, należy skorzystać z funkcji **Zmiana ceny** (dostępnej w operacjach seryjnych w z poziomu listy cennikowej).

### **Dodaj/ Usuń stawki VAT dla procedury OSS**

Na potrzeby ewidencjonowania dokumentów sprzedażowych w systemie procedury OSS, dla towarów i usług należy ustawić stawki VAT obowiązujące w poszczególnych Państwach Unii Europejskiej. Poprzez operacje seryjne można to zrobić dla pozycji cennikowych zaznaczonych na liście.

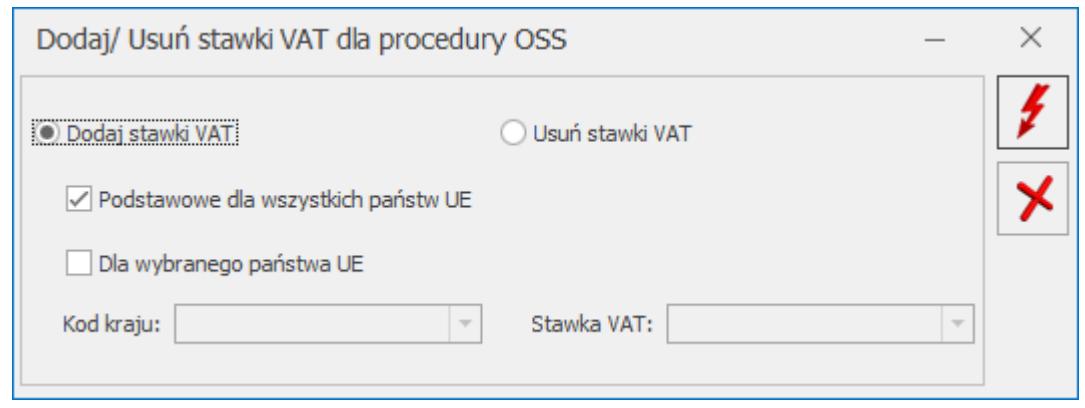

*Operacja seryjna – Dodaj/ Usuń stawki VAT dla procedury OSS*

W pierwszym kroku należy określić, czy chcemy dodać czy usunąć stawki VAT dla zaznaczonych na liście pozycji cennikowych.

**Podstawowe dla wszystkich państw UE** – zaznaczenie tego parametru spowoduje, że dla każdego zaznaczonego towaru zostanie przypisana/ usunięta podstawowa stawka VAT każdego kraju unijnego (zdefiniowana w menu *System/ Konfiguracja/ Program/ Ogólne/ Stawki VAT*).

**Dla wybranego państwa UE** – po zaznaczeniu parametru należy wskazać kod kraju i jedną ze stawek VAT obowiązujących w tym kraju, którą chcemy przypisać bądź usunąć z zaznaczonych towarów. W przypadku, gdy jakiś towar ma już dodaną stawkę VAT dla wskazanego kraju i za pomocą operacji seryjnej chcemy dodać dla tego kraju inną stawkę VAT, to w skutek wykonania operacji seryjnej zostanie podmieniona stawka VAT dla tego kraju na karcie towaru zgodnie ze stawką VAT wskazaną w operacji seryjnej.

Operacja seryjna jest wykonywana za pomocą przycisku .

Aby zablokować operatorowi możliwość seryjnego ustawiania stawek VAT dla procedury OSS, na karcie operatora (menu *System/ Konfiguracja/ Program/ Użytkowe/ Operatorzy*), na zakładce **[Blokady dostępu]** należy zaznaczyć blokadę zmiany procedury **Seryjne ustawienie stawki VAT dla procedury OSS**.

### **Nadanie/ usuwanie kodów EAN**

Funkcja umożliwia automatyczne nadawanie lub usuwanie kodów kreskowych dla zaznaczonych na liście towarów. Użytkownik może skorzystać z następujących opcji:

- **Nadawanie kodu domyślnego**.
- **Usuwanie kodu domyślnego**.
- **Nadawanie kodu dodatkowego** po wybraniu tej opcji w dolnej części okna pojawia się pole z możliwością wybrania jednostki pomocniczej oraz uzupełnieniem dla niej licznika i mianownika. Jednostka ta zostanie dodana na zakładkę Jednostki i kody w sekcji **Pomocnicze jednostki miary** i przypisana do wygenerowanego seryjnie kodu EAN. Jeśli jednostka pomocnicza występuje już na zaznaczonych towarach z innym przelicznikiem niż zdefiniowany na oknie operacji seryjnej, przelicznik ten nie zostanie zmieniony.
- **Usuwanie kodów dodatkowych** operacja spowoduje skasowanie wszystkich kodów dodatkowych ustawionych dla zaznaczonych towarów.
- **EAN z zakresu** do wyboru EAN-8/ EAN-13/ EAN-14. Po wskazaniu jednej z opcji generowane będą odpowiednio kody 8/ 13/ 14-cyforwe. Domyślnie podpowiadany jest EAN – 13.
- Od/ Do należy wpisać zakres kodów, w obrębie których będą automatycznie nadawane kody EAN:
	- dla EAN 8 można max. wpisać zakres od/ do 7 cyfrowy,
	- dla EAN 13 można max. wpisać zakres od/ do 12 cyfrowy,
	- dla EAN 14 można max. wpisać zakres od/ do 13 cyfrowy.

Zakres początkowy nie może być większy od końcowego. Jeśli nie zostanie ustawiony zakres końcowy (pozostawiona wartość zerowa w polu **Do**), wówczas kody zostaną nadane bez uwzględnienia zakresu.

Uwaga Funkcja nadania kodu domyślnego ma zastosowanie tylko dla pozycji, które nie mają jeszcze zdefiniowanych kodów EAN. Przykład Towary zaznaczone na liście: T1, T2, T3. Wskazane parametry: EAN z zakresu: EAN – 13, Od: 20, Do: 30. Kody EAN nadane po wykonaniu funkcji:

- T1: 2000000000008,
- T2: 2000000000015,
- T3: 2000000000022

Uzasadnienie: (program ustali pierwszy wolny (nieprzypisany jeszcze do żadnego towaru) kod EAN zgodny z algorytmem kodu EAN 13, który zaczyna się od cyfr 20, czyli 2000000000008 i przypisze go do jednego z zaznaczonych na liście towarów, następny kod EAN możliwy do nadania, czyli 2000000000015 przypisywany jest do kolejnego towaru zaznaczonego na liście, itd..).

Jeżeli, zgodnie ze wskazanym zakresem – możliwa do przypisania ilość kodów EAN jest niewystarczająca dla ilości zaznaczonych pozycji – dla tych towarów, do których nie wygenerowano EAN w logu operacji pojawi się informacja: Koniec zakresu.

### **Zmiana ceny**

Funkcja pozwala w prosty sposób modyfikować ceny w oparciu o wskazane wartości kwotowe dla zaznaczonych na liście pozycji:

**Cena bazowa** – w oparciu o wybraną **cenę bazową** zmieniona zostanie wartość ceny wskazanej w polu **Cena wyliczana**.

**Cena wyliczana** – cena, która zostanie zmieniona o wskazany % lub kwotę.Jeżeli w polach **Cena bazowa**, **Cena wyliczana** zostanie wskazana ta sama cena – w oparciu o aktualną wartość tej ceny zostanie ona zmieniona o wskazany % lub kwotę. Użytkownik może wybrać jedną z dwóch poniższych opcji: **Zmiana ceny o %** – wskazany % (na plus lub na minus). **Zmiana ceny o kwotę** – wskazaną kwotę dodatnią lub ujemną, we wskazanej walucie.

Jeżeli na podstawie ustawień wyliczona cena będzie ujemna – program ustawi cenę zerową.

### **Zmiana marki/producenta**

Zmiana marki/ producenta dla pozycji zaznaczonych na liście.

## **Zmiana granicy ceny**

Funkcja umożliwia seryjne ustawienie minimalnej marży i maksymalnego rabatu dla pozycji zaznaczonych na liście bądź dla towaru podświetlonego na liście, jeśli nie zaznaczono żadnych pozycji:

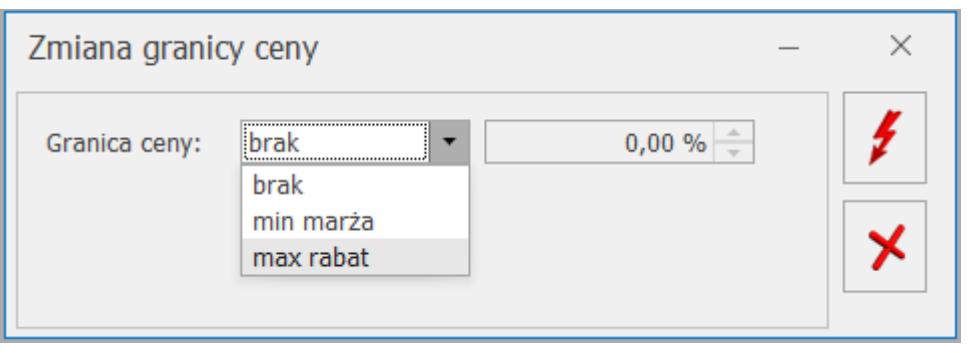

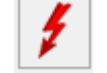

Aby wykonać operację należy nacisnąć *Wykonaj zmianę granicy ceny*.

Funkcja nie jest dostępna dla operatora, który w menu *System/ Konfiguracja/ Program/ Użytkowe* – na karcie, na zakładce **[Parametry]** ma zaznaczony parametr **Blokada edycji pozycji cennika**.

#### **Eksport/ Import w formacie MS Excel**

Podczas eksportu cennika do pliku MS Excel (opcja dostępna w

menu *Ogólne/ Cennik* pod przyciskiem *Eksportuj cennik*)

przenoszone są informacje o granicy ceny. Wartości w kolumnie *Granica ceny* przyjmują odpowiednio wartości:

- $\bullet$  0 brak granicy ceny,
- 1 minimalna marża,
- 2 maksymalny rabat.

W kolumnie *Minimalna cena/ marża* znajduję się wartość ustalonej granicy ceny.

Podczas importu cennika (opcja dostępna w menu *Ogólne/ Cennik*

pod przyciskiem *Importuj cennik*) na nowo zakładanych kartotekach towarowych uzupełniana jest informacja o granicy ceny. Podczas aktualizacji istniejących pozycji cennikowych, w oknie importu należy zaznaczyć parametr **aktualizacja granicy ceny**.

### **Zmiana parametrów karty**

Funkcja działa dla pozycji zaznaczonych na liście bądź dla podświetlonego towaru, jeśli nie zaznaczono żadnych pozycji:

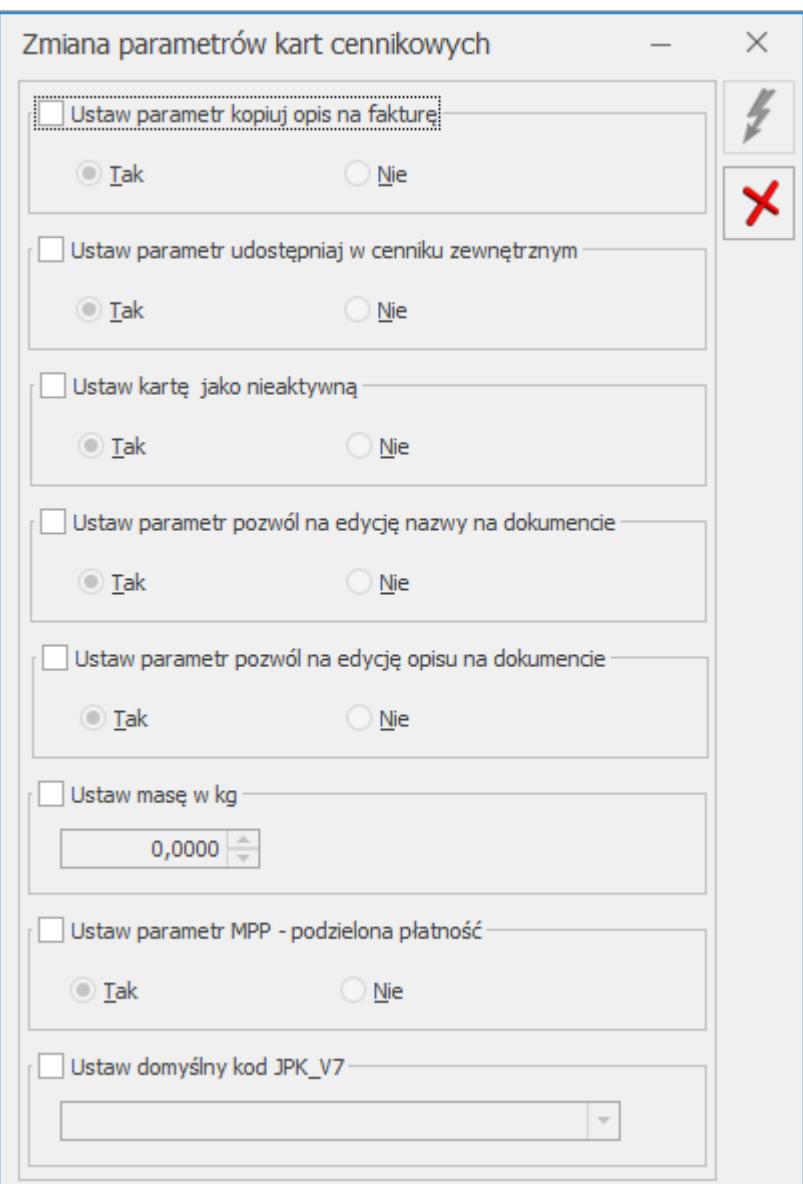

Ustaw parametr kopiuj opis na fakturę umożliwia oznaczenie towarów, których opis ma być kopiowany na fakturę. Szczegóły tej funkcji zostały opisane [tutaj.](https://pomoc.comarch.pl/optima/pl/2023_5/index.php/dokumentacja/formularz-pozycji-cennika-zakladka-dodatkowe/)

Ustaw parametr udostępniaj w cenniku zewnętrznym umożliwia zaznaczenie towarów, które mają być udostępniane w cenniku zewnętrznym. Szczegóły tej funkcji zostały opisane [tutaj.](https://pomoc.comarch.pl/optima/pl/2023_5/index.php/dokumentacja/formularz-pozycji-cennika-zakladka-dodatkowe/)

Aby oznaczyć pozycję cennika jako nieaktywną należy zaznaczyć odpowiedni parametr, wybrać opcję *Tak.* Wybór opcji *Nie* umożliwia aktywację pozycji, dla których uprzednio zaznaczano parametr **Karta nieaktywna**. Pozycje nieaktywne są wyświetlane na liście po zaznaczeniu parametru P**okazuj nieaktywne**.

**Ustaw parametr pozwól na edycję nazwy na dokumencie** umożliwia zaznaczenie parametru pozwalającego na edycję nazwy na dokumencie. Szczegóły tej funkcji zostały opisane [tutaj.](https://pomoc.comarch.pl/optima/pl/2023_5/.index.php/dokumentacja/cennik-operacje-seryjne/)

**Ustaw parametr pozwól na edycję opisu na dokumencie** umożliwia zaznaczenie parametru pozwalającego na edycje opisu na dokumencie. Szczegóły tej funkcji zostały opisane [tutaj.](https://pomoc.comarch.pl/optima/pl/2023_5/.index.php/dokumentacja/cennik-operacje-seryjne/)

**Ustaw masę w kg** umożliwia wpisanie wartości masy towaru w kilogramach. Szczegóły tej funkcji zostały opisane tutaj.

**Ustaw parametr MPP – podzielona płatność** umożliwa oznaczenie towarów, dla których ma być stosowany mechanizm podzielonej płatności. Szczegóły tej funkcji zostały opisane w artykule *Mechanizm podzielonej płatności*.

**Ustaw domyślny kod JPK\_V7 –** funkcja umożliwia seryjne ustawienie wybranego kodu towarowego bądź procedury dla zaznaczonych pozycji cennika, na potrzeby deklaracji JPK\_V7. Szczegóły na ten temat opisane zostały w biuletynie *[Jednolity](https://pomoc.comarch.pl/optima/pl/2023_5/index.php/dokumentacja/opt079-jednolity-plik-kontrolny/) [plik kontrolny](https://pomoc.comarch.pl/optima/pl/2023_5/index.php/dokumentacja/opt079-jednolity-plik-kontrolny/)*.

Po ustawieniu Parametrów zamówienia należy nacisnąć przycisk

Wykonaj  $\frac{1}{2}$ 

### **Zmiana kategorii sprzedaży/ zakupu**

Funkcja działa dla pozycji zaznaczonych na liście bądź dla towaru podświetlonego na liście, jeśli nie zaznaczono żadnych pozycji:

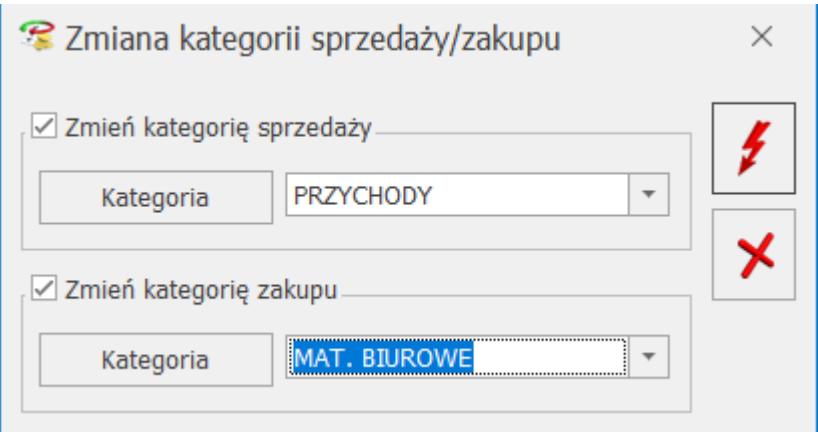

Aby zmienić kategorię sprzedaży/ zakupu należy zaznaczyć odpowiedni parametr, wybrać kategorię i nacisnać przycisk

*Zatwierdź.* Niewybranie kategorii skutkuje usunięciem kategorii z zaznaczonych towarów.

Funkcja jest niedostępna dla operatora, który w menu *System/ Konfiguracja/ Program/ Użytkowe* – na karcie, na zakładce **[Parametry]** ma zaznaczony parametr **Blokada edycji pozycji cennika**.

### **Zmiana parametrów zamówienia**

Funkcja działa dla pozycji zaznaczonych na liście bądź dla podświetlonego towaru, jeśli nie zaznaczono żadnych pozycji:

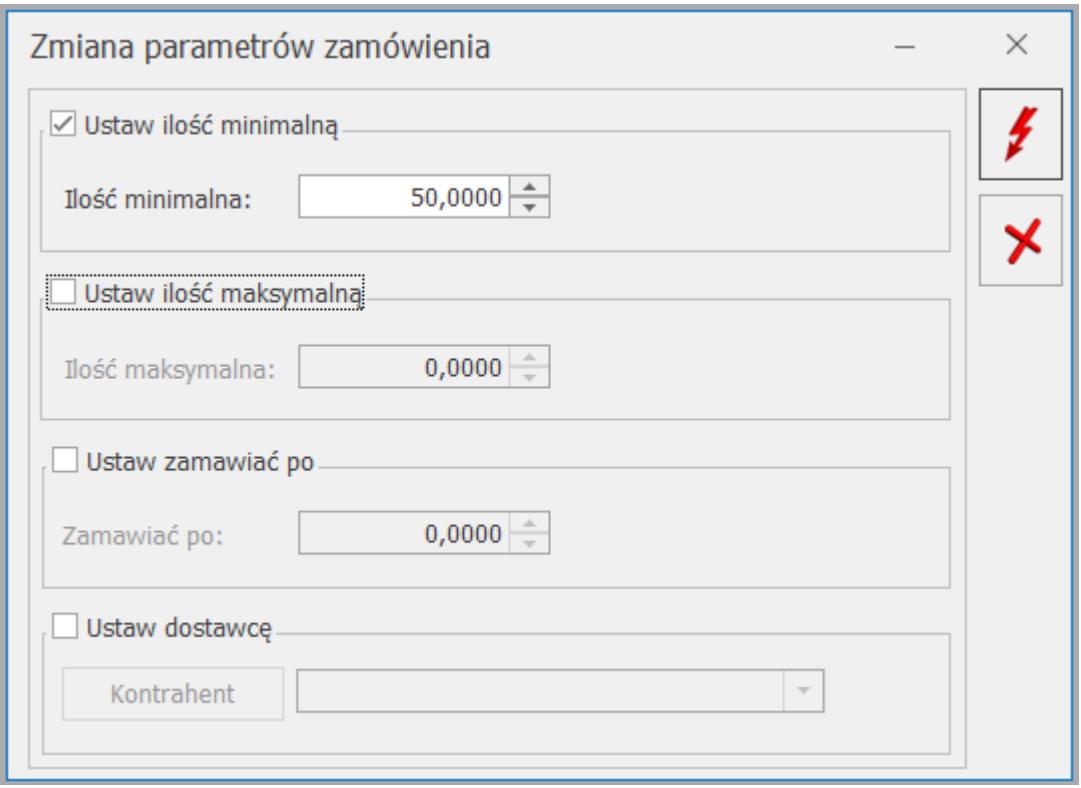

Aby ustawić parametry, należy wybrać odpowiedni checkbox a następnie uzupełnić dane według poniższych zasad:

**Ustaw ilość minimalną** – umożliwia ustawienie najmniejszej ilości towaru jaka powinna znajdować się w magazynie.

**Ustaw ilość maksymalną** – umożliwia ustawienie największej ilości towaru, która powinna znajdować się na magazynie.

**Ustaw zamawiać po** – umożliwia ustawienie ilości zamawianego towaru. Ilość ta będzie wielokrotnością podanej liczby.

**Ustaw dostawcę** – umożliwia wybranie z listy rozwijalnej dosyawcy, u którego kupowany jest dany towar.

Po ustawieniu Parametrów zamówienia należy nacisnąć przycisk

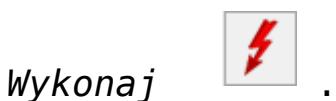

### **Zmiana precyzji ceny**

Szczegółowy opis w artykule *[Cztery miejsca po przecinku w](https://pomoc.comarch.pl/optima/pl/2023_5/index.php/dokumentacja/cztery-miejsca-po-przecinku-w-cenie#zmiana_precyzji_ceny) [cenie](https://pomoc.comarch.pl/optima/pl/2023_5/index.php/dokumentacja/cztery-miejsca-po-przecinku-w-cenie#zmiana_precyzji_ceny).* 

### **Zmiana parametrów Comarch e-Sklep/e-Sale**

Operacja widoczna w przypadku współpracy **Comarch ERP Optima** z **e-Sklep, e-Sale**.

### **Zmiana przyznanych punktów w Comarch e-Sklep**

Operacja widoczna w przypadku współpracy **Comarch ERP Optima** z **e-Sklep, e-Sale**.

### **Zmiana parametrów wszystko.pl**

Operacja widoczna w przypadku współpracy **Comarch ERP Optima z platformą wszystko.pl**.

Funkcja umożliwia seryjną zmianę parametrów oferty udostępnianej na platformę wszystko.pl

#### **Zakładka [Ogólne]:**

- **Czy udostępnić na platformie wszystko.pl** umożliwia udostępnienie oferty jako aktywnej lub w postaci szkicu lub zakończenie prezentowanej oferty
- **Czy ustawić kategorię oraz parametry** pozwala na seryjne wskazanie kategorii oraz jej parametrów dla zaznaczonych pozycji cennikowych

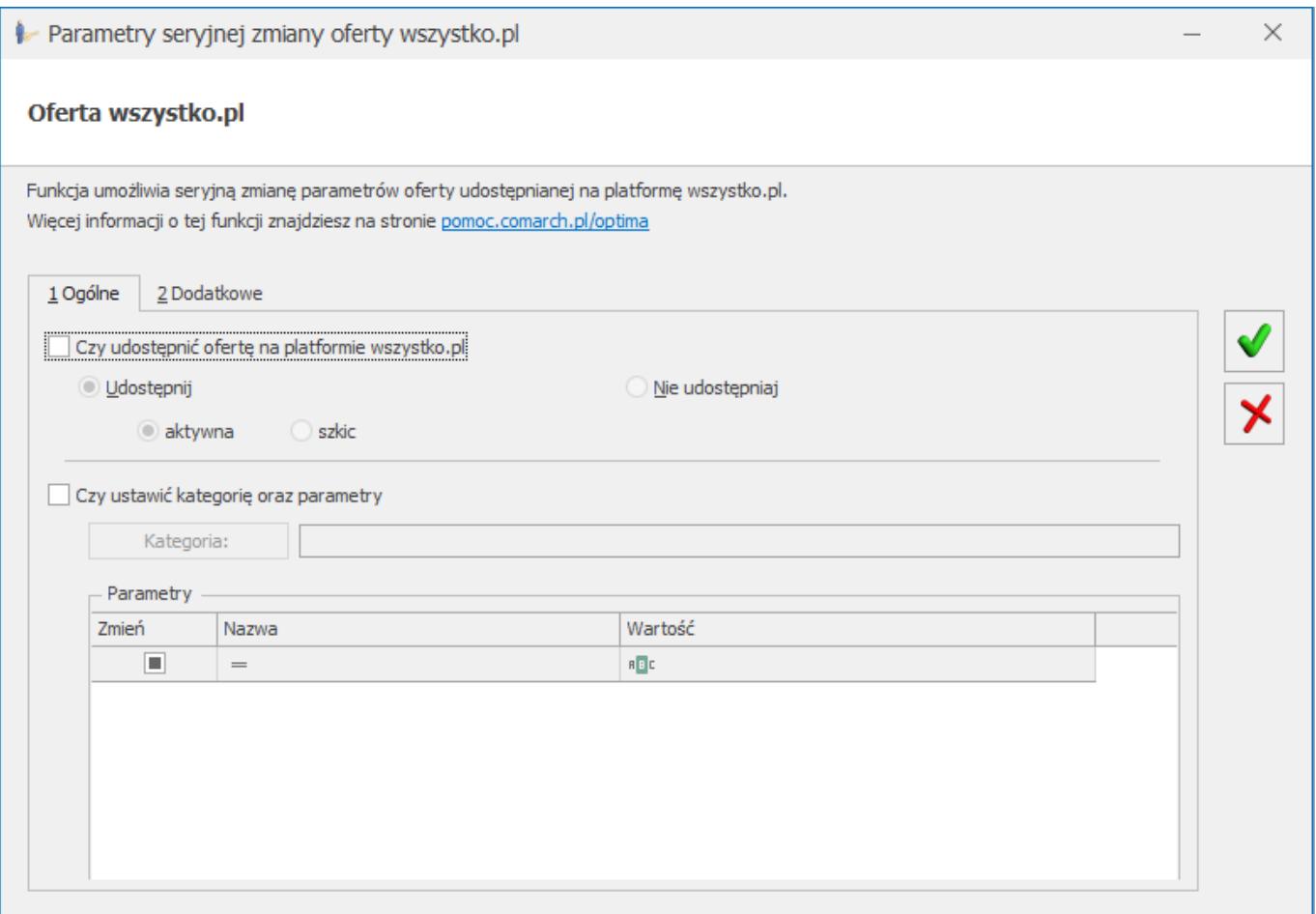

*Parametry seryjnej zmiany oferty na wszystko.pl zakładka [Ogólne]*

#### **Zakładka [Dodatkowe]:**

- **Czy ustawić tytuł/opis oferty** umożliwia wskazanie tytułu/opisu oferty przesyłanej do wszystko.pl
- **Czy zmienić cenę oferty** umożliwia zmianę ceny dla oferty prezentowanej na wszystko.pl
- **Czy udostępnić wszystkie pliki graficzne** umożliwia udostępnienie plików graficznych, które zostały dodane na kartę cennikową na zakładkę Atrybuty w sekcji załączniki
- **Czy zmienić warunki zwrotu** umożliwia seryjną zmianę warunków zwrotu. Rodzaje warunków zwrotu możliwe są do wprowadzenia na platformie wszystko.pl
- **Czy zmienić warunki reklamacji** pozwala na zmianę warunków reklamacji. Rodzaje warunków reklamacji możliwe są do wprowadzenia na platformie wszystko.pl
- **Czy zmienić czas realizacji** pozwala na zmianę czasu realizacji zamówienia
- **Czy zmienić cennik dostaw** umożliwia zmianę cennika dostaw. Rodzaje cenników dostaw są możliwe do wprowadzenia z poziomu platformy wszystko.pl

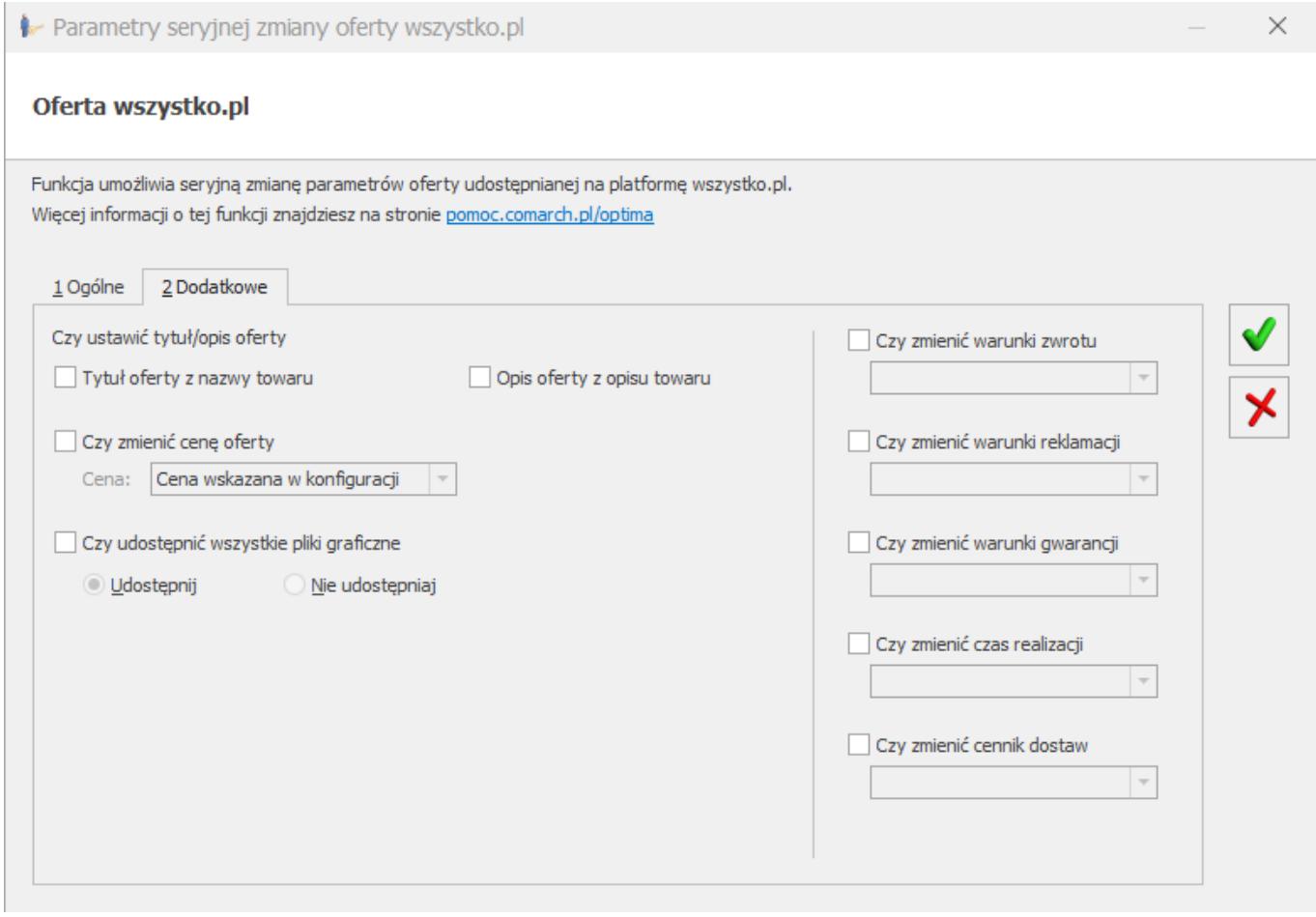

*Parametry seryjnej zmiany oferty na wszystko.pl zakładka [Dodatkowe]*

## **[Autonumeracja kodów towarów](https://pomoc.comarch.pl/optima/pl/2023_5/index.php/dokumentacja/autonumeracja_kodow-towarow/)**

W programie dostępne jest udogodnienie polegające na automatycznym uzupełnianiu kodu na karcie towaru.

Szczegóły funkcjonalności zostały opisane w menu *[System/](https://pomoc.comarch.pl/optima/pl/2023_5/autonumeracja-i-kody-ean/) [Konfiguracja/ Firma/ Handel/](https://pomoc.comarch.pl/optima/pl/2023_5/autonumeracja-i-kody-ean/) [Autonumeracja i kody EAN](https://pomoc.comarch.pl/optima/pl/2023_5/autonumeracja-i-kody-ean/)*.

### **Kod EAN jako kod towaru**

Jeżeli w konfiguracji dla autonumeracji wybrano kod EAN i zaznaczono parametr **Generuj kod EAN automatycznie przy dodawaniu nowej karty**, po podniesieniu nowej karty w polu **EAN** pojawi się automatycznie kod EAN, a w polu z kodem towaru będzie napis <AUTO>. Kod towaru w postaci kodu EAN zostanie nadany dopiero w momencie zapisu karty.

Jeśli parametr **Generuj kod EAN automatycznie przy dodawaniu nowej karty** jest wyłączony, to użytkownik nie będzie mógł zapisać karty towaru bez wygenerowania/wpisania kodu EAN lub ręcznego uzupełnienia kodu towaru w sytuacji, jeśli w polu z kodem będzie <AUTO>.

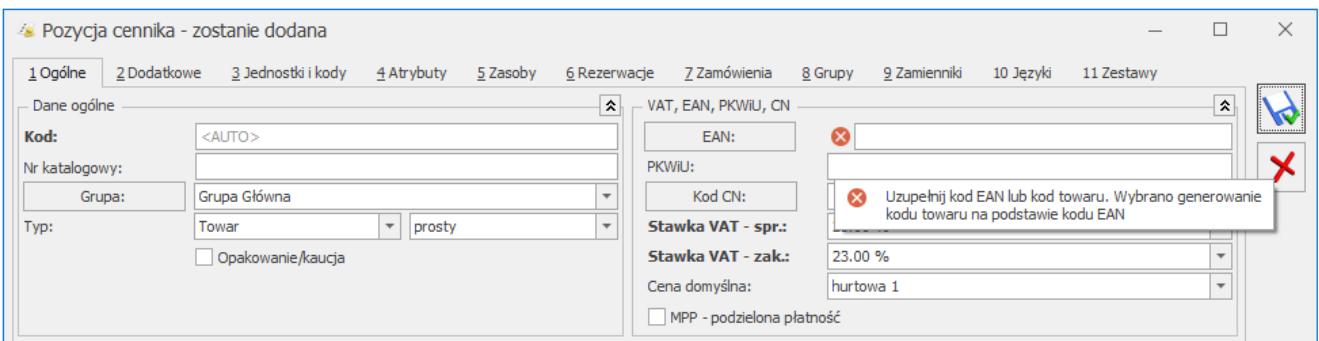

Jeżeli kod towaru jest taki sam jak kod EAN, przy zmianie domyślnego kodu EAN podczas zapisu karty pojawi się komunikat: *Kod EAN został zmieniony. Czy chcesz zaktualizować kod towaru?*

### **Numer z zerami/ bez zer jako kod towaru**

Jeśli w konfiguracji wybrano numer z zerami/ bez zer jako kod towaru, na nowo dodawanej karcie w polu z kodem wyświetlany jest napis <AUTO>. W momencie zapisania karty, zostanie nadany numer kolejny z zerami lub bez, w zależności od ustawień w konfiguracji.

### **Seria i numer jako kod towaru**

Jeżeli w konfiguracji dla autonumeracji wybrano serię, na karcie towaru wyświetlane są dwa pola dla kodu: pole z serią i pole z numerem:

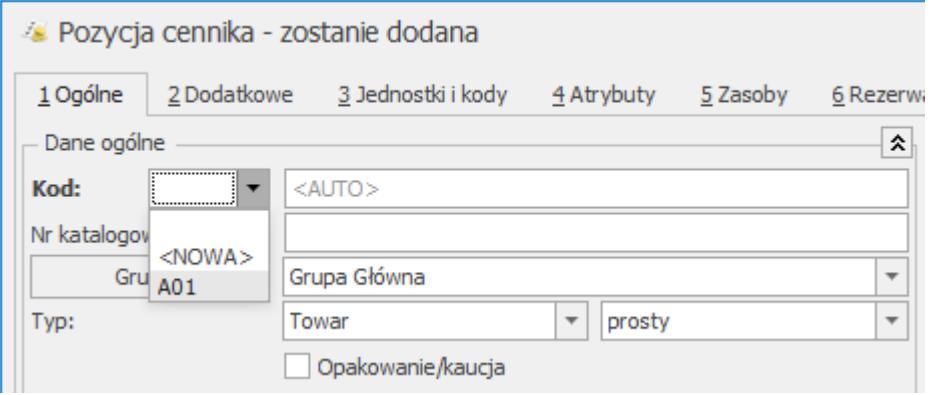

Dla nowych kart towarowych wyświetlana jest seria domyślna (jeśli wskazano w konfiguracji) bądź należy wybrać ją z listy. Nową serię można również dodać z poziomu karty towaru wybierając z rozwijanej listy <NOWA>.

Kartę towaru można zapisać bez podania serii.

### **Grupa i numer jako kod towaru**

Jeżeli w konfiguracji wybrano grupę domyślną, na karcie towaru wyświetlane są dwa pola dla kodu: pole związane z grupą ( czy dodawać do kodu – do wyboru Tak/ Nie) i pole z numerem:

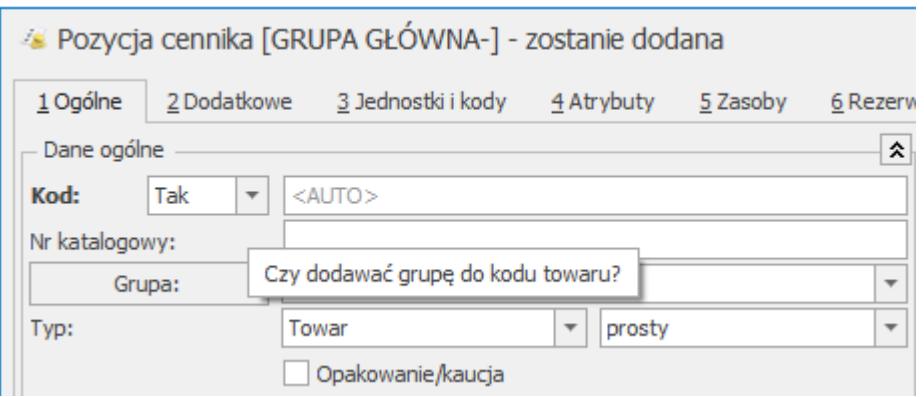

Jeśli w polu wyboru grupy wskazano *Tak*, po zapisie karty, w kodzie towaru będzie domyślna grupa towaru. W konfiguracji można ustawić separator, który odzieli grupę od numeru.

### **Operacje na kartach**

Jeśli w konfiguracji jest ustawiona autonumeracja lub automatyczne nadawanie EAN, na skopiowanej karcie towaru w polu **Kod** wyświetli się napis <AUTO>. Podczas zapisu numer zostanie nadany zgodnie z konfiguracją. Kod EAN na skopiowanej karcie zostanie ustawiony jako kolejny wolny zgodnie z konfiguracją.

Jeśli w konfiguracji jest ustawiona autonumeracja z serią to:

- gdy kopiowana karta towarowa ma serię, jest ona przenoszona na skopiowaną kartę,
- gdy kopiowana karta nie ma serii, przenoszona jest domyślna seria z konfiguracji lub pole puste, jeśli domyślna seria nie jest ustawiona.

Ustawienia autonumeracji nie mają wpływu na import towarów. Karty importowane są z kodami zgodnymi z danymi w bazie źródłowej, w pliku MS Excel czy pliku XML.[/su\_list]

## **[Eksport cennika](https://pomoc.comarch.pl/optima/pl/2023_5/index.php/dokumentacja/eksport-import-cennika/)**

W programie istnieje możliwość **eksportu cennika** do pliku oraz następnie jego **importu** w innej bazie **Comarch ERP Optima**. Funkcja daje możliwość m.in. aktualizacji cennika (aktualizacji cen sprzedaży czy dopisywania nowych kart towarowych) w innych bazach. Mechanizm taki może mieć zastosowanie na przykład w firmach wielooddziałowych, gdzie w centrali ustalane są ceny sprzedaży, a następnie przygotowane cenniki przesyłane są do oddziałów.

Wymiana informacji odbywa się przy wykorzystaniu pliku XML lub

poprzez MS Excel.

Eksport cennika do pliku jest możliwy z poziomu listy towarów *(Ogólne/ Cennik*), po wciśnięciu przycisku .

W oknie znajdują się dwie zakładki: **[Ogólne]** i **[Comarch EDI]***.* Poniżej opisany jest eksport standardowy cennika, z poziomu zakładki **[Ogólne]**. Eksport do systemu **Comarch EDI** jest opisany w artykule *[Comarch EDI](https://pomoc.comarch.pl/optima/pl/2023_5/.index.php/dokumentacja/eksport-dokumentow-do-systemu-comarch-edi/#eksport_cennika)*.

W wyświetlonym oknie podajemy parametry eksportu:

#### **Plik w formacie XML:**

**Grupa** – eksport może dotyczyć wszystkich towarów (w przypadku gdy pole pozostanie puste lub wskażemy Grupę Główną) albo tylko jednej wybranej grupy asortymentowej.

**Eksportowane ceny** – spośród wszystkich cen wykorzystywanych w programie należy zaznaczyć ceny, które zostaną wyeksportowane.

**Tylko pozycje z opcją: udostępniaj w cenniku zewnętrznym** – wyeksportowane zostaną pozycje, które na karcie, na zakładce **[Dodatkowe]** mają zaznaczony parametr **Udostępniaj w cenniku zewnętrznym**.

**Eksportuj receptury towarów złożonych** – od zaznaczenia parametru zależy, czy wraz z kartami produktów zostaną wyeksportowane ich receptury (parametr dostępny w modułach *Handel*, *Handel Plus*):

- jeśli parametr jest aktywny informacja o składzie jest zapisywana w pliku. Podczas importu cennika możliwy będzie również import definicji składu towaru.
- jeśli parametr nie jest aktywny informacja o składzie jest pomijana podczas zapisywania cennika w pliku. Tym samym w chwili importu cennika do innej bazy nie będzie

możliwości zaimportowania definicji składu produktu.

**Eksportuj schematy opakowań** – od zaznaczenia parametru zależy, czy w pliku zostaną zapisane schematy opakowań kaucjonowanych (parametr dostępny w modułach *Handel*, *Handel Plus*).

**Eksportuj także nieaktywne** – w cenniku istnieje możliwość zadeklarowania, które karty nie są już wykorzystywane w firmie (parametr **Karta nieaktywna** na formularzu towaru: zakładka **[Dodatkowe]**). Podczas eksportu Użytkownik może zadeklarować, czy w pliku z cennikiem zapisane będą tylko karty aktywne (parametr niezaznaczony) czy wszystkie (parametr zaznaczony). W trakcie importu cennika na kartę towaru przepisywany jest również znacznik, czy karta jest aktywna.

**Eksportuj zamienniki** – wraz z towarami eksportowana jest również lista przypisanych do nich zmienników (parametr dostępny w modułach *Handel*, *Handel Plus*).

**Eksportuj producentów i marki** – zaznaczenie parametru umożliwia eksport oraz import listy Producentów i Marek oraz pól Producent, Kod producenta oraz Marka przypisanych do karty cennikowej z arkusza MS Excel oraz pliku XML (parametr dostępny w modułach *Handel*, *Handel Plus*).

Dla **pliku w formacie MS Excel** dostępne są parametry: **Otwórz plik po jego utworzeniu, Grupa, Eksportowane ceny, Tylko pozycje z opcją: udostępniaj w cenniku zewnętrznym, Eksportuj receptury towarów złożonych, Eksportuj także nieaktywne oraz eksportuj parametry dla sklepu. Eksport danych o towarach dedykowanych pod współpracę z e-Commerce dostępny jest tylko jeśli w konfiguracji jest aktywowana współpraca ze sklepem Internetowym. Szczegóły eksportu/ importu cennika w formacie MS Excel zostały opisane w biuletynie** *[OPT009 – Import danych z](https://pomoc.comarch.pl/optima/pl/2023_5/.index.php/dokumentacja/opt009-import-danych-z-arkusza-microsoft-excel/) [arkusza MS Excel do systemu Comarch ERP Optima.](https://pomoc.comarch.pl/optima/pl/2023_5/.index.php/dokumentacja/opt009-import-danych-z-arkusza-microsoft-excel/)*

**Nazwa pliku** – w polu należy podać ścieżkę dostępu do pliku, w którym będzie zapisywany cennik (podczas wskazania katalogu można również posłużyć się oknem dostępnym pod przyciskiem).

Po wciśnięciu przycisku  $f$  – dane zostają zapisane we wskazanym pliku. W trakcie eksportu wyświetlane jest okno z informacją o przebiegu operacji.